Berechnung von Versickerungsanlagen nach DWA-A 138 (April 2005)

# **GGU-SEEP**

 **VERSION 10**

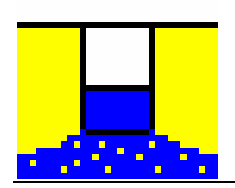

Stand der Bearbeitung: September 2019 Copyright: Prof. Dr. Johann Buß Technische Umsetzung, Layout und Vertrieb: Civilserve GmbH, Steinfeld

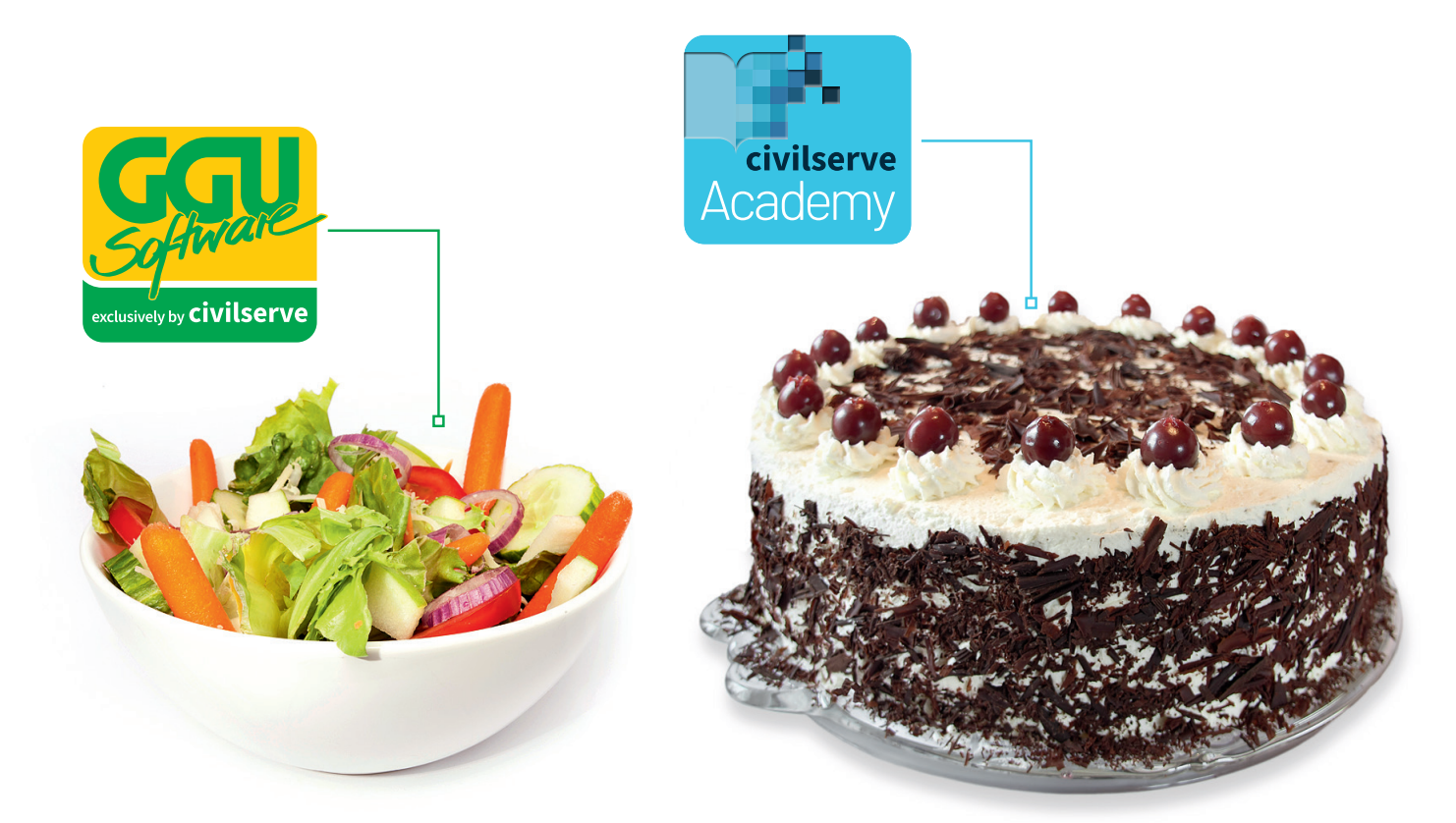

# Theorie. Und Praxis.

**Geotechnische Softwarelösungen** können so einfach sein. Denn Theorie und Praxis lassen sich mit **GGU-Software** und den neuen Angeboten der **civilserve Academy** prima kombinieren: Knackige theoretische Aufgaben

lösen und als Sahnehäubchen Ihr Know-how durch Praxisseminare vertiefen!

Civilserve GmbH Exklusivvertrieb GGU-Software Weuert 5 · D-49439 Steinfeld Tel. +49 (0) 5492 6099996 info@ggu-software.com

Infos und Termine zu unseren Präsenz- und Online-Seminaren jetzt unter

www.ggu-software.com

#### Inhaltsverzeichnis:

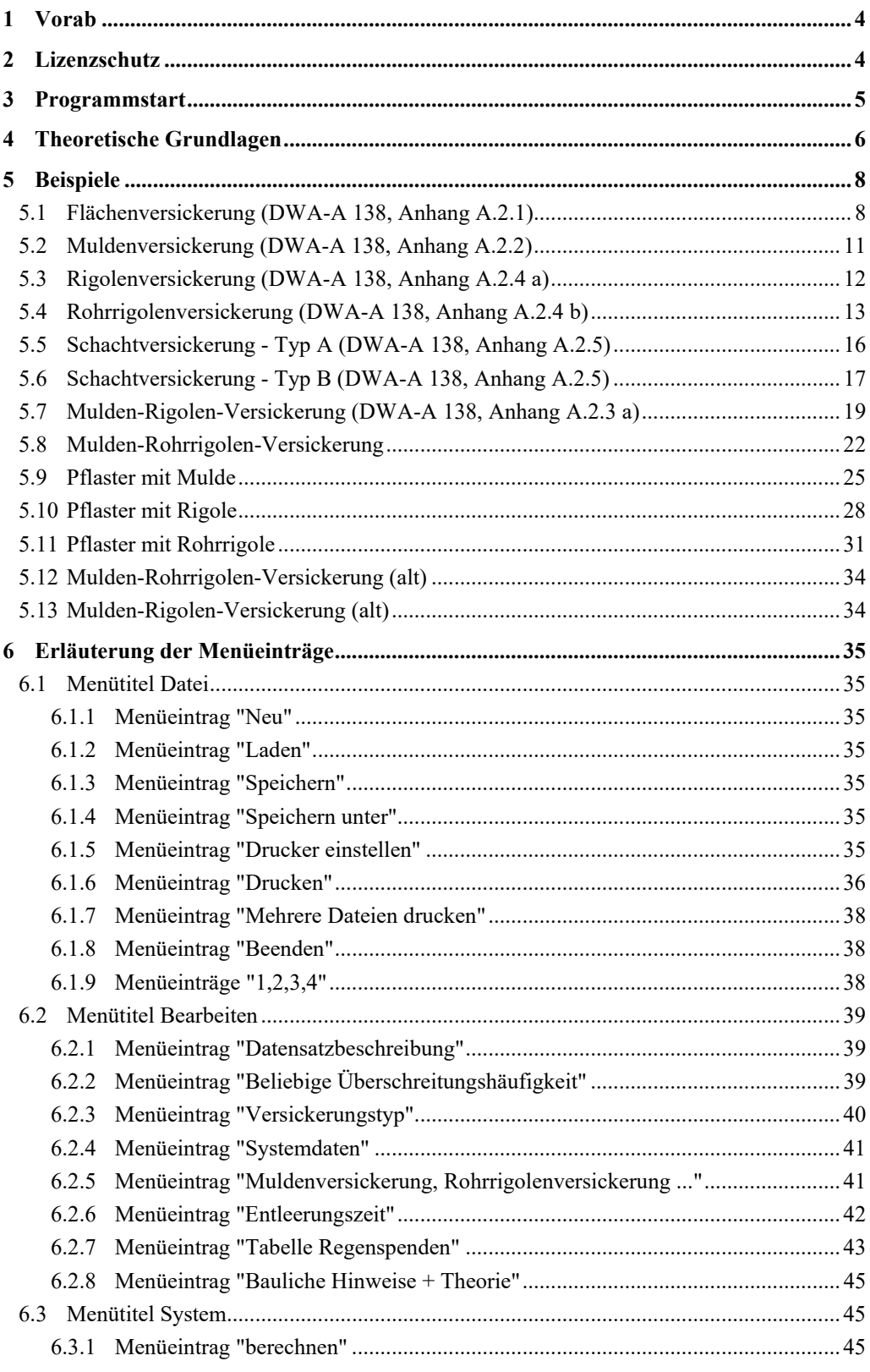

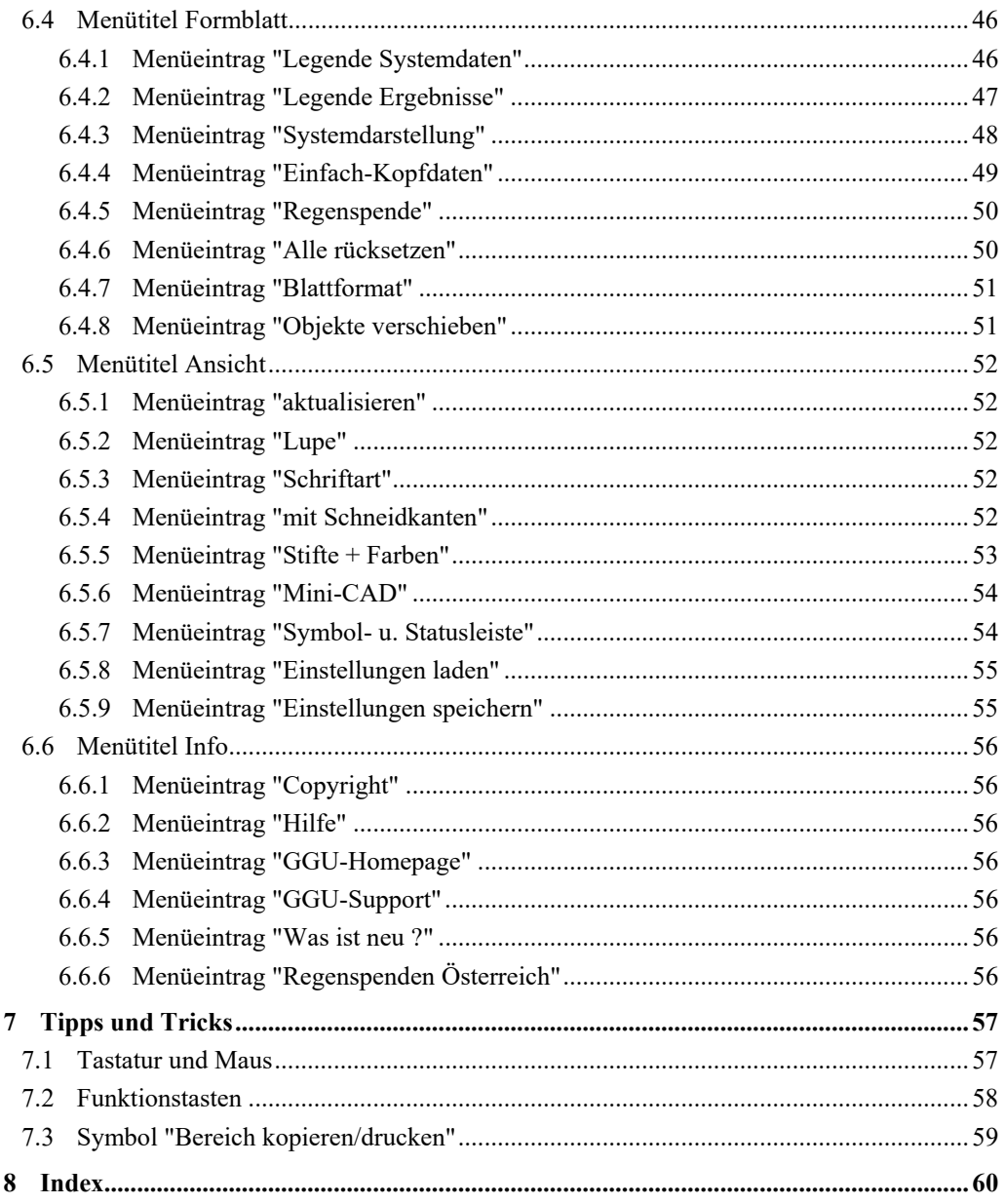

# <span id="page-4-0"></span>**1 Vorab**

Das Programmsystem **GGU-SEEP** ermöglicht die Berechnung von Anlagen zur Versickerung von Niederschlagsabflüssen nach dem Arbeitsblatt DWA-A 138 (Deutsche Vereinigung für Wasserwirtschaft, Abfall und Abwasser e.V.; Planung, Bau und Betrieb von Anlagen zur Versickerung von Niederschlagswasser, Stand April 2005). Auf dem Bildschirm werden im Wesentlichen Grundlagen und Ergebnisse einer Berechnung dargestellt. Insgesamt besteht die Grafik aus vier Elementen (siehe auch Menütitel "**Formblatt**" in Abschnitt [6.4](#page-46-0)):

- Legende mit Systemdaten
- Systemdarstellung des gewählten Versickerungssystems
- Regenspenden-Tabelle
- Legende mit Berechnungsergebnissen (nur, wenn die Anlage berechnet wurde)

Diese vier Elemente können nach Ihrem Belieben in ihrer Größe und Position verändert werden. Zusätzlich können Sie eigene Grafikelemente mit dem integrierten Mini-CAD-System hinzufügen. Auf die gleiche Weise können Sie Stempelfelder (z.B. Firmenlogo) einfügen. Standardmäßig erfolgt die Darstellung auf einem A4-Blatt. Falls gewünscht und sinnvoll kann das Blattformat auf eigene Größen (z.B. auch A3) eingestellt werden.

Die Dateneingabe erfolgt entsprechend den WINDOWS-Konventionen und ist daher fast ohne Handbuch erlernbar. Die grafische Ausgabe unterstützt die von WINDOWS zur Verfügung gestellten True-Type-Fonts, so dass ein hervorragendes Layout gewährleistet ist. Farbige Ausgabe und zahlreiche Grafikformate (BMP, TIF, JPG etc.) werden unterstützt. Über das integrierte **Mini-CAD**-System können auch PDF- und DXF-Dateien importiert werden (siehe Handbuch "**Mini-CAD**").

Das Programmsystem ist ausführlich getestet. Fehler sind dabei nicht festgestellt worden. Dennoch kann eine Garantie für die Vollständigkeit und Richtigkeit des Programmsystems und des Handbuches sowie daraus resultierender Folgeschäden nicht übernommen werden.

# <span id="page-4-1"></span>**2 Lizenzschutz**

Die GGU-Software ist mit dem Softwareschutzsystem CodeMeter der Firma WIBU-Systems versehen. Dazu werden die GGU-Softwarelizenzen an einen USB-Dongle, den CmStick der Firma WIBU-Systems, oder als CmActLicense an die Hardware des jeweiligen PC gebunden.

Für den Lizenzzugriff ist es erforderlich, dass das CodeMeter Runtime Kit (Treiber für das Code-Meter Schutzsystem) installiert ist. Das Programm **GGU-SEEP** prüft beim Start und während der Laufzeit, ob eine Lizenz auf einem CmStick oder als CmActLicense vorhanden ist.

## <span id="page-5-0"></span>**3 Programmstart**

Nach dem Programmstart sehen Sie auf dem Anfangsbildschirm am oberen Fensterrand zwei Menütitel**:** 

- Datei
- Info

Nach dem Anklicken des Menütitels "**Datei**" können Sie entweder über den Menüeintrag "**Laden**" ein bereits bearbeitetes System laden oder über "**Neu**" ein neues System erstellen.

Das Programm erleichtert Ihnen hier die Systemeingabe, indem es nach Klicken auf "**Neu**" direkt in die Auswahlbox springt, die Sie auch über den Menüeintrag "**Bearbeiten / Versickerungstyp**" aufrufen. Sie verlassen die Auswahlbox durch Klicken auf den gewünschten Versickerungstyp und erhalten den Anfangsbildschirm. Am oberen Fensterrand sehen Sie jetzt sechs Menütitel:

- Datei
- Bearbeiten
- System
- Formblatt
- Ansicht
- Info

Nach dem Anklicken eines Menütitels klappen die so genannten Menüeinträge herunter, über die Sie alle Programmfunktionen erreichen.

Das Programm arbeitet nach dem Prinzip *What you see is what you get*. Das bedeutet, dass die Bildschirmdarstellung weitgehend der Darstellung auf dem Drucker entspricht. Bei einer konsequenten Verwirklichung dieses Prinzips müsste nach jeder Änderung, die Sie vornehmen, vom Programm der Bildschirminhalt aktualisiert werden. Da das bei komplexem Bildschirminhalt jedoch einige Sekunden dauern kann, wird dieser Neuaufbau des Bildschirminhalts vom Programm **GGU-SEEP** aus Gründen der Effizienz nicht bei allen Änderungen vorgenommen.

Wenn Sie den Bildschirminhalt aktualisieren wollen, dann drücken Sie entweder die Taste [**F2**] oder die Taste [**Esc**]. Die Taste [**Esc**] setzt zusätzlich die Bildschirmdarstellung auf Ihren aktuellen Bildzoom zurück, der voreingestellt auf 1,0 steht, was einem DIN A4-Blatt entspricht.

# <span id="page-6-0"></span>**4 Theoretische Grundlagen**

Das Programm beherrscht die Berechnung von unterschiedlichen Versickerungsanlagen:

- Flächenversickerung
- Muldenversickerung
- Rohrrigolenversickerung
- Rigolenversickerung
- Schachtversickerung (verschiedene Schachttypen wählbar)
- Mulden-Rohrrigolen-Versickerung
- Mulden-Rigolen-Versickerung
- Pflaster (Flächenversickerung) mit Mulde
- Pflaster (Flächenversickerung) mit Rigole
- Pflaster (Flächenversickerung) mit Rohrrigole

Im Arbeitsblatt DWA-A 138 wird für dezentrale Versickerungsanlagen eine *Häufigkeit des Regenereignisses* von n = 0,2/a (= 1-mal in 5 Jahren) als allgemein üblicher Ansatz beschrieben. Bei zentralen Versickerungsanlagen sollte i. d. R. eine Häufigkeit von  $n = 0, 1/a (= 1-1)$  in 10 Jahren) zugrunde gelegt werden. Das Programm ermöglicht daher, die Häufigkeit einzustellen, so dass verschiedene Ereignisse untersucht werden können.

Die *Mächtigkeit des Sickerraums*, d.h. der Abstand von Unterkante Versickerungsanlage bis zum mittleren höchsten Grundwasserstand, sollte nach dem Arbeitsblatt DWA-A 138 grundsätzlich mindestens 1 m betragen. Dies ist erforderlich, um z.B. eine ausreichende Sickerstrecke für zeitabhängige Reinigungsvorgänge zu gewährleisten. Bei Flächen- und Muldenversickerungen kann in begründeten Ausnahmefällen ein Sickerraum von < 1 m vertreten werden (siehe DWA-A 138). Unabhängig davon können Sie den Abstand im Programm frei einstellen.

Die *Durchlässigkeit des anstehenden Bodens* sollte nach dem Arbeitsblatt DWA-A 138 zwischen  $1 \cdot 10^{-3}$  m/s und  $1 \cdot 10^{-6}$  m/s sein. Diese Forderung existiert unter anderem auch, um eine ausreichend kleine Räumzeit der Anlage nach einem Regenereignis sicherzustellen. Dennoch akzeptiert das Programm (nach einem entsprechenden Warnhinweis) Durchlässigkeiten  $\leq 1 \cdot 10^{-6}$  m/s.

Nach dem alten Arbeitsblatt sollte der *Abstand zu benachbarten Kellern* nicht kleiner als 6 m sein. Im neuen Arbeitsblatt sind die zulässigen Abstände diffiziler geregelt (siehe Kapitel 3.2.2, DWA-A 138, April 2005). Im Programm erfolgen unabhängig davon eine Abfrage auf den 6 m Abstand und gegebenenfalls ein Warnhinweis. Auf die Berechnungsergebnisse hat das allerdings keinen Einfluss.

Das Programm berechnet für bestimmte Versickerungstypen auch die *Entleerungszeit* bzw. die Räumzeit der Anlage nach einem Regenereignis. Es werden die gleichen Beziehungen verwendet, die das Arbeitsblatt DWA-A 138 für den Füllvorgang unterstellt. Abweichend davon kann jedoch sowohl mit der halben Durchlässigkeit (das geschieht im Arbeitsblatt DWA-A 138 zur Berücksichtigung der geringeren Durchlässigkeit in der ungesättigten Zone) als auch mit dem vollen Wert der Durchlässigkeit (nach dem Füllvorgang ist das System ja weitgehend gesättigt) gerechnet werden.

In der Fassung des Arbeitsblattes von 1990 erfolgte die Berechnung nach dem Zeitbeiwertverfahren von *Reinhold*. Neuere Untersuchungen des Deutschen Wetterdienstes haben gezeigt, dass die Regenspenden nach Reinhold deutlich von den örtlichen Regencharakteristiken abweichen können. Im DWA-A 138 (April 2005) werden zur Ermittlung der *Regenspenden* die Tabellen im KOSTRA-Atlas ("*Starkniederschlagshöhen für Deutschland - KOSTRA*", erhältlich über den Deutschen Wetterdienst) oder ggf. ortsspezifische Niederschlag-Starkregenauswertungen gemäß ATV-A 121 (erhältlich über örtliche Behörden) verwendet. Diese Tabellen enthalten Niederschlagshöhen und Niederschlagsspenden für unterschiedliche Regendauern und Wiederkehrzeiten (Häufigkeiten).

Das Programm **GGU-SEEP** rechnet mit ortsspezifischen Regenspenden (Tabelle), lässt aber weiterhin eine Berechnung mit den Reinhold'schen Regenreihen zu, z.B. für eine Anwendung in der Entwurfsplanung. Dabei ermittelt das Programm auch die maßgebende *Regendauer nach Reinhold*. Diese Zeitwertfunktion nach Reinhold gilt nur für Regendauern ≤ 150 Minuten. Werden im Rahmen der Berechnung größere Werte bestimmt, erhalten Sie einen Warnhinweis. Da bei Regendauern > 150 Minuten die Anlagen geringfügig größer ausfallen, erfolgt bei allen Anlagen außer Schachtversickerungsanlagen keine Abminderung der Regendauer. Dennoch bleibt festzustellen, dass bei Regendauern > 150 Minuten eine diffizilere Betrachtung (z.B. über die Regenspenden-Tabellen im KOSTRA-Atlas) nötig ist.

Wenn Sie die Berechnung der Regenspenden mit den deutschen oder österreichischen Tabellenwerten durchführen, müssen Sie sich die ortsspezifischen Rasterdaten besorgen. Standardmäßig enthält das Programm die Tabelle der Rasterdaten für die Region Hannover-Süd aus dem KOSTRA-Atlas, die auch im neuen Arbeitsblatt enthalten ist. Das Datenmaterial des KOSTRA-ATLAS wurde einer Revision unterzogen und steht seit Juli 2017 als neuer Datensatz KOSTRA-DWD-2010R zur Verfügung. Wenn Sie das Programm "**KOSTRA-DWD 2010R**" vom Institut für technisch-wissenschaftliche Hydrologie ([www.itwh.de\)](http://www.itwh.de/) benutzen, können Sie die KOSTRA-DWD-Raster-daten für Ihren gewünschten Standort in Deutschland ganz einfach über eine vom Programm erzeugte Datei oder die Windows-Zwischenablage in **GGU-SEEP** importieren. Aufwendiger, aber dafür kostenfrei steht Ihnen noch folgende Möglichkeit offen: "*Nach dem neuen DWD-Gesetz vom 25.07.2017 werden Leistungen, die im Sinne des Geodatenzugangsgesetzes zu den Geodaten gehören, entgeltfrei und ohne Nutzungseinschränkungen auf dem CDC-FTP-Server zum Download zur Verfügung gestellt. Hierzu gehören auch die KOSTRA-DWD-Rasterdaten.*" Weiterführende Informationen finden Sie hier:

[https://www.dwd.de/DE/leistungen/kostra\\_dwd\\_rasterwerte/kostra\\_dwd\\_rasterwerte.html](https://www.dwd.de/DE/leistungen/kostra_dwd_rasterwerte/kostra_dwd_rasterwerte.html)

Die Regenspenden-Tabellen für Österreich können Sie kostenfrei über die Seite: [https://ehyd.gv.at](https://ehyd.gv.at/) für Ihren gewünschten Gitterpunkt aufrufen und über die Windows-Zwischenablage in **GGU-SEEP** importieren.

Nach dem neuen Arbeitsblatt wird bei der Ermittlung des erforderlichen Speichervolumens ein Zuschlagsfaktor zwischen 1,1 und 1,2 empfohlen, um je nach Risikomaß einer möglichen Unterbemessung vorzubeugen. Die Eingabe des Zuschlagsfaktors erfolgt in der Dialogbox, in der Sie auch den Versickerungstyp auswählen.

Die Anwendung des Programms wird nachfolgend an Beispielen gezeigt. Die Beispiele werden als Dateien mitgeliefert und können über den Menüeintrag "**Datei / Laden**" geladen werden.

# <span id="page-8-0"></span>**5 Beispiele**

#### <span id="page-8-1"></span>*5.1 Flächenversickerung (DWA-A 138, Anhang A.2.1)*

Die theoretischen Grundlagen sind im Arbeitsblatt enthalten (Kapitel 3.2.3 und 3.3.1, DWA-A 138, April 2005).

Die Vorgehensweise wird am Beispiel im Arbeitsblatt (Anhang A.2.1) gezeigt. Wählen Sie den Menüeintrag "**Datei/Neu**" oder den Menüeintrag "**Bearbeiten / Versickerungstyp**". Sie erhalten die folgende Dialogbox. Da nach DWA-A 138 mit den Regenspenden-Tabellen aus dem KOSTRA-Atlas gerechnet wird, ist der Schalter "**DWA-A 138 (empfohlen)**" aktiviert.

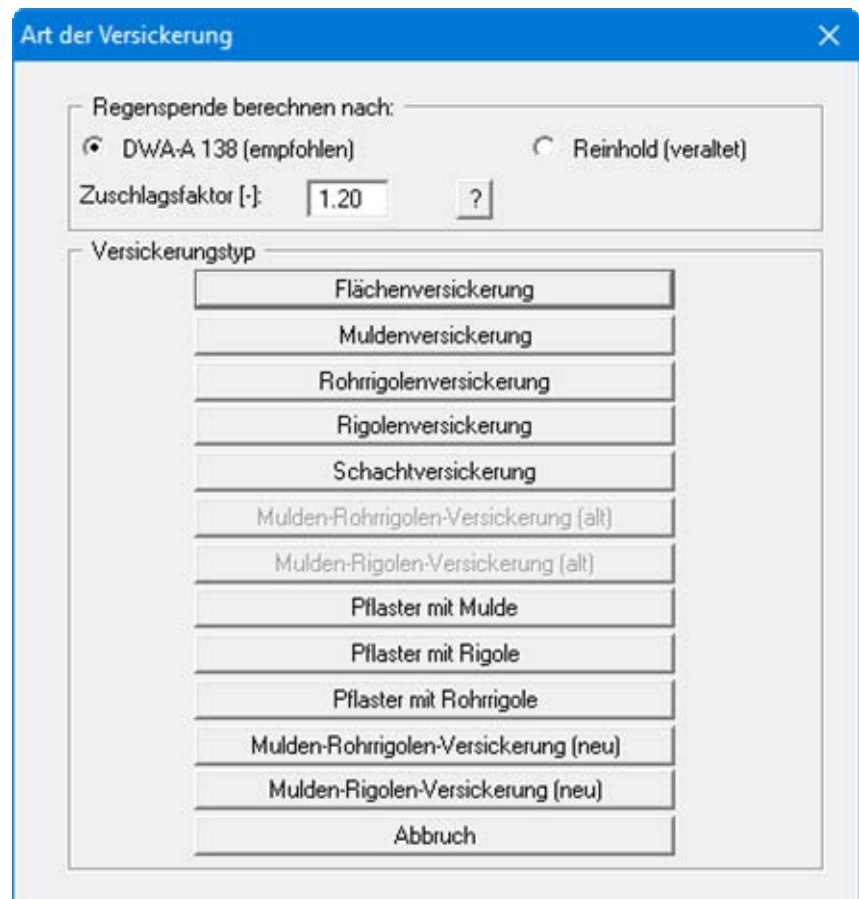

Verlassen Sie die Dialogbox durch Klicken auf den Knopf "**Flächenversickerung**".

Wählen Sie den Menüeintrag "**Bearbeiten / Systemdaten**" und geben Sie die Werte der folgenden Dialogbox ein.

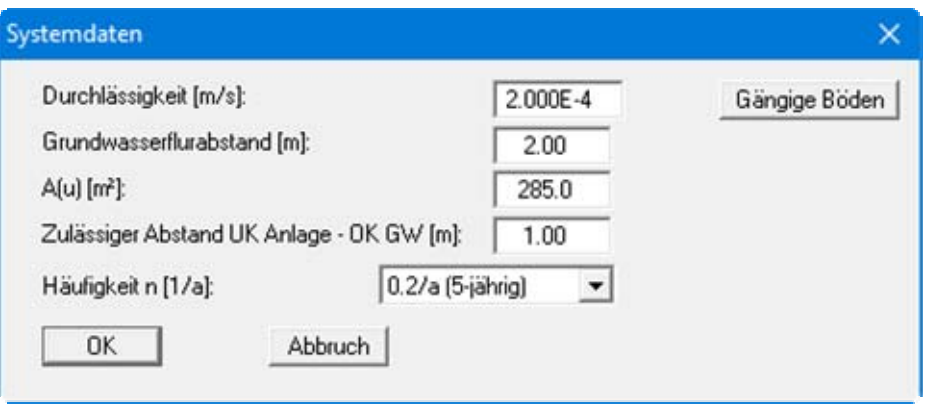

Über den Knopf "**Gängige Böden**" können Sie die Durchlässigkeit für viele gängige Böden ganz einfach aus einer Datenbank auswählen oder Zwischenwerte daraus ermitteln lassen. In der Dialogbox, die Sie darüber erhalten, können Sie auch eigene Werte einpflegen (Knöpfe "**Tabelle bearbeiten**"/"**x Böden ändern**"). Wenn Sie Änderungen vorgenommen haben, speichern Sie diese in die Datei "**Soils.gng\_ggu**" auf Programmebene, damit Ihre geänderte Datenbank-Datei beim Programmstart mit geladen wird. Sie können Ihre einmal angepasste Datei auch in anderen GGU-Programmen mit der Funktion "**Gängige Böden**" nutzen, wenn Sie die Datei in die entsprechenden Programmordner kopieren.

Bestätigen Sie Ihre Eingaben mit "**OK**". Wählen Sie anschließend den Menüeintrag "**Bearbeiten / Flächenversickerung**" und geben Sie die Werte der folgenden Dialogbox ein.

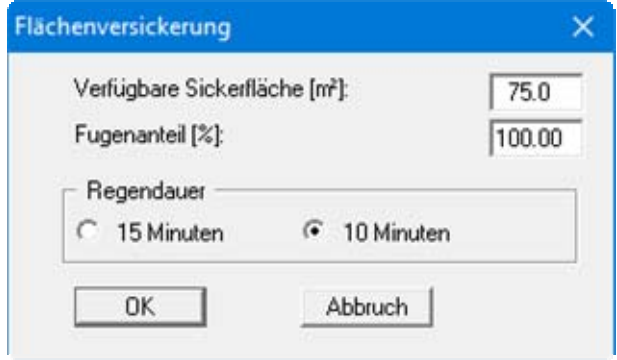

Nach dem neuen Arbeitsblatt muss bei Flächenversickerungen den Berechnungen eine Regendauer von 10 Minuten zugrunde gelegt werden. Bestätigen Sie mit "**OK**".

Jetzt können Sie über den Menüeintrag "**Bearbeiten / Tabelle Regenspenden**" (siehe Abschnitt [6.2.7\)](#page-43-0) die ortspezifische Tabelle mit den Regenspenden eingeben. Für das Beispiel wird mit der Regenspenden-Tabelle "**Hannover-Süd**" gerechnet, die im Lieferumfang von **GGU-SEEP** enthalten ist. Die Werte werden beim Programmstart automatisch mit geladen und in der folgenden Dialogbox angezeigt:

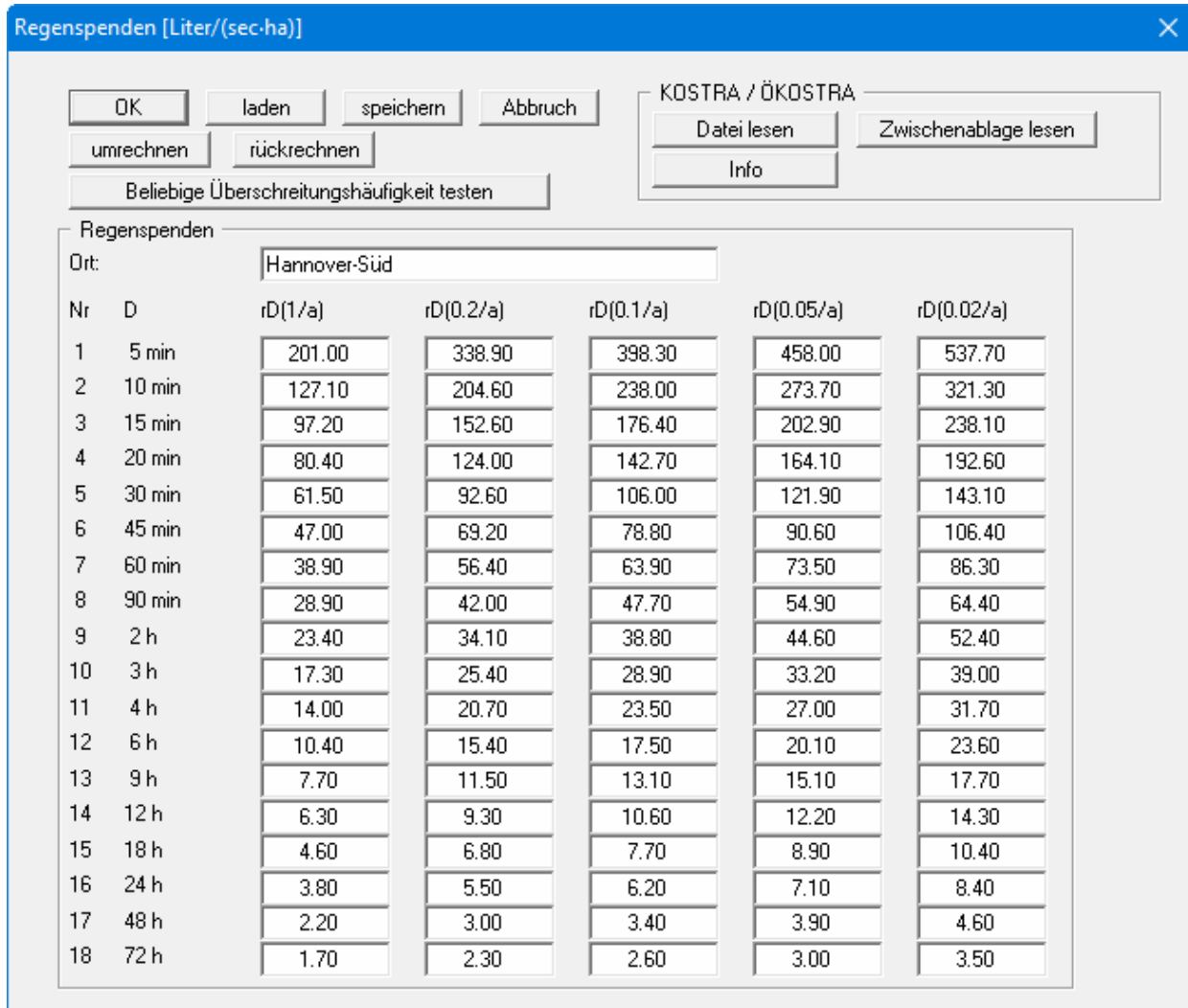

Falls Sie die Flächenversickerung für einen anderen Ort berechnen wollen, geben Sie die neuen Werte in die Dialogbox ein oder importieren die Daten über die Knöpfe "**Daten lesen**" oder "**Zwischenablage lesen**" im Bereich "**KOSTRA / ÖKOSTRA**" (siehe dazu Abschnitt [6.2.7\)](#page-43-0). Eingegebene oder importierte Tabellen können Sie auf Programmebene als "**.drg**"-Datei speichern und bei späteren Berechnungen über den Knopf "**laden**" aufrufen.

Jetzt können Sie die Flächenversickerung berechnen. Wählen Sie dazu den Menüeintrag "**System / berechnen**". Zunächst gibt das Programm einen Hinweis, mit welcher Regenspende-Tabelle Sie rechnen. Sie könnten dann gegebenenfalls eine andere Tabelle eingeben oder laden.

Sie sollten diesen Hinweis nicht abstellen, damit Sie nicht aus Versehen mit der falschen Regenspenden-Tabelle arbeiten.

Bei der Flächenversickerung erhalten Sie außerdem einen Hinweis zum Zuschlagsfaktor, der bei diesem Versickerungstyp nicht berücksichtigt wird. Anschließend erhalten Sie das Ergebnis der Berechnung:

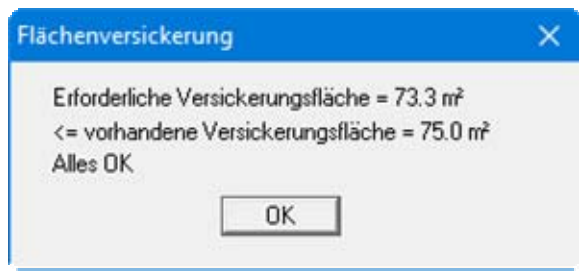

Danach werden die Berechnungsergebnisse in der Grafik dargestellt.

#### <span id="page-11-0"></span>*5.2 Muldenversickerung (DWA-A 138, Anhang A.2.2)*

Die theoretischen Grundlagen sind im Arbeitsblatt enthalten (Kapitel 3.2.3 und 3.3.2, DWA-A 138, April 2005).

Die Vorgehensweise wird am Beispiel im Arbeitsblatt (Anhang A.2.2) gezeigt. Wählen Sie den Menüeintrag "**Datei / Neu**" oder den Menüeintrag "**Bearbeiten / Versickerungstyp**". Da nach DWA-A 138 mit den Regenspenden-Tabellen aus dem KOSTRA-Atlas gerechnet wird, ist der Schalter "**DWA-A 138 (empfohlen)**" aktiviert. Geben Sie als Zuschlagsfaktor **1.2** ein, falls dieser nicht schon so vorgegeben ist. Verlassen Sie die Dialogbox durch Klicken auf den Knopf "**Muldenversickerung**".

Wählen Sie den Menüeintrag "**Bearbeiten / Systemdaten**" und geben Sie die Werte der folgenden Dialogbox ein.

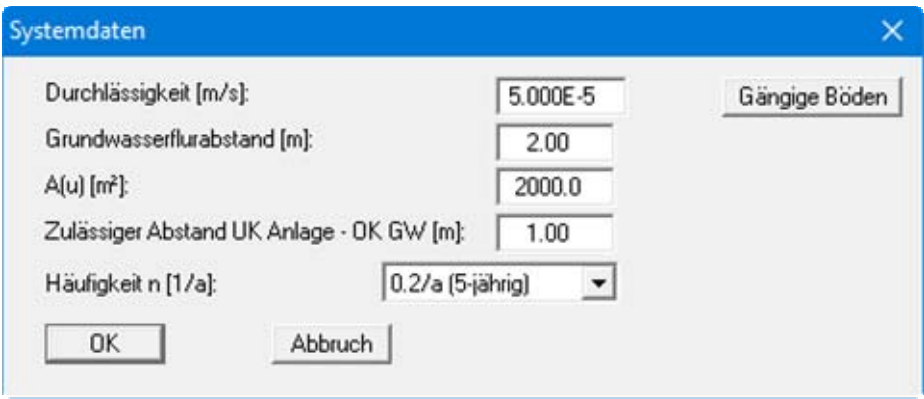

Bestätigen Sie Ihre Eingaben mit "**OK**". Wählen Sie anschließend den Menüeintrag "**Bearbeiten / Muldenversickerung**" und geben Sie in der Dialogbox die verfügbare Versickerungsfläche ein.

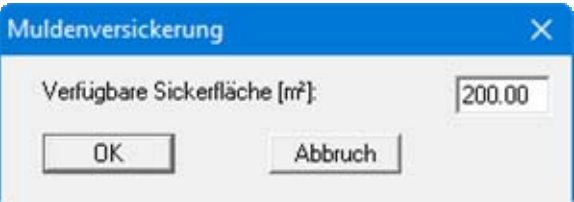

Bestätigen Sie Ihre Eingaben mit "**OK**". Jetzt könnten Sie noch eine ortspezifische Tabelle mit den Regenspenden eingeben. Für das Beispiel wird mit der Regenspenden-Tabelle "**Hannover-Süd**" gerechnet, die bei Programmstart automatisch geladen ist (siehe Menüeintrag "**Bearbeiten / Tabelle Regenspenden**", Abschnitt [6.2.7](#page-43-0)).

Jetzt können Sie die Muldenversickerung berechnen. Wählen Sie dazu den Menüeintrag "**System / berechnen**". Sie erhalten das Ergebnis der Berechnung:

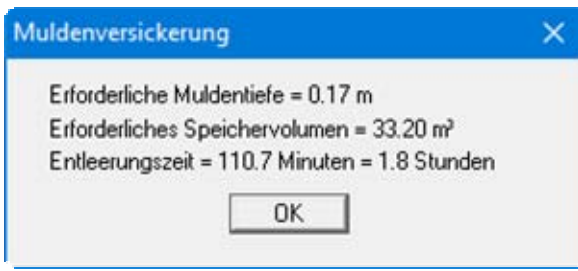

Danach werden die Berechnungsergebnisse in der Grafik dargestellt. Es ergibt sich eine erforderliche Muldentiefe von 0,17 m. Interessant ist in diesem Zusammenhang vielleicht, dass eine Bemessung der Mulde mit den Tabellenwerten (KOSTRA-Atlas) für Braunschweig-Gliesmarode eine Muldentiefe von 0,27 m ergibt. Die Entfernung zwischen Hannover-Süd und Braunschweig-Gliesmarode beträgt knapp 60 km. Dennoch wird eine um den Faktor 1,59 größere Muldentiefe erforderlich.

#### <span id="page-12-0"></span>*5.3 Rigolenversickerung (DWA-A 138, Anhang A.2.4 a)*

Die theoretischen Grundlagen sind im Arbeitsblatt enthalten (Kapitel 3.2.3 und 3.3.4, DWA-A 138, April 2005).

Die Vorgehensweise wird am Beispiel a) im Anhang A.2.4 gezeigt. Wählen Sie den Menüeintrag "**Datei / Neu**" oder den Menüeintrag "**Bearbeiten / Versickerungstyp**". Da nach DWA-A 138 mit den Regenspenden-Tabellen aus dem KOSTRA-Atlas gerechnet wird, ist der Schalter "**DWA-A 138 (empfohlen)**" aktiviert. Geben Sie als Zuschlagsfaktor **1.2** ein, falls dieser nicht schon so vorgegeben ist. Verlassen Sie die Dialogbox durch Klicken auf den Knopf "**Rigolenversickerung**".

Wählen Sie den Menüeintrag "**Bearbeiten / Systemdaten**" und geben Sie die Werte der folgenden Dialogbox ein.

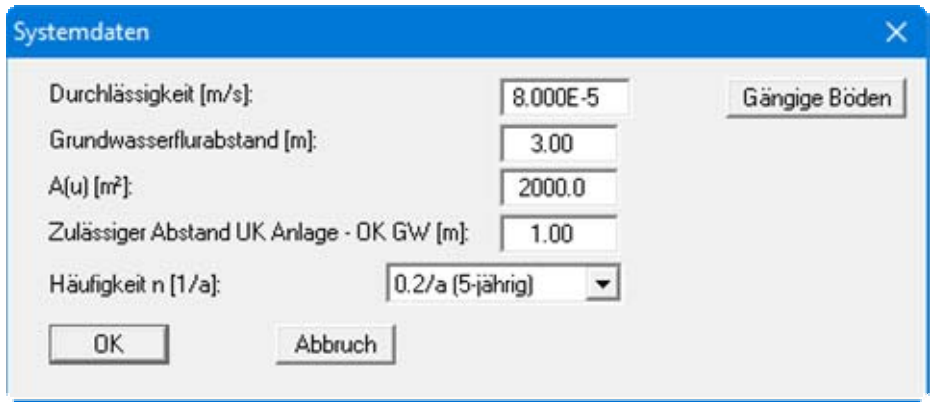

Bestätigen Sie Ihre Eingaben mit "**OK**". Wählen Sie anschließend den Menüeintrag "**Bearbeiten / Rigolenversickerung**" und geben Sie die Werte der folgenden Dialogbox ein.

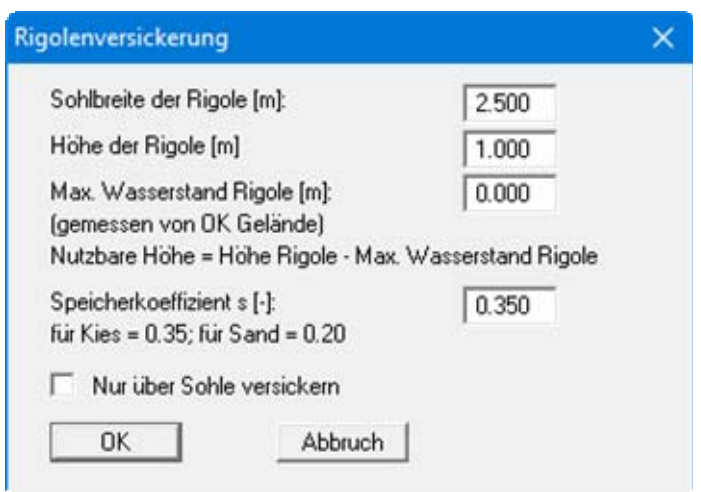

Bestätigen Sie Ihre Eingaben mit "**OK**". Jetzt könnten Sie noch eine ortspezifische Tabelle mit den Regenspenden eingeben. Für das Beispiel wird mit der Regenspenden-Tabelle "**Hannover-Süd**" gerechnet, die bei Programmstart automatisch geladen ist (siehe Menüeintrag "**Bearbeiten / Tabelle Regenspenden**", Abschnitt [6.2.7](#page-43-0)).

Jetzt können Sie die Rigolenversickerung berechnen. Wählen Sie dazu den Menüeintrag "**System / berechnen**". Sie erhalten das Ergebnis der Berechnung:

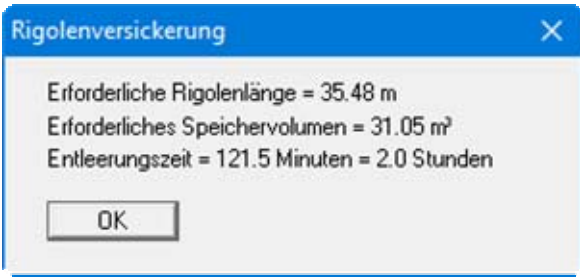

Danach werden die Berechnungsergebnisse in der Grafik dargestellt. Es ergibt sich eine erforderliche Rigolenlänge von 35,48 m. Wenn Sie in der obigen Dialogbox den Schalter "Nur über Sohle versickern" aktiviert haben, erhalten Sie bei der Berechnung eine etwas größere, erforderliche Rigolenlänge von 37,40 m angezeigt.

#### <span id="page-13-0"></span>*5.4 Rohrrigolenversickerung (DWA-A 138, Anhang A.2.4 b)*

Die theoretischen Grundlagen sind im Arbeitsblatt enthalten (Kapitel 3.2.3 und 3.3.4, DWA-A 138, April 2005).

Die Vorgehensweise wird am Beispiel b) im Anhang A.2.4 gezeigt. Wählen Sie den Menüeintrag "**Datei / Neu**" oder den Menüeintrag "**Bearbeiten / Versickerungstyp**". Da nach DWA-A 138 mit den Regenspenden-Tabellen aus dem KOSTRA-Atlas gerechnet wird, ist der Schalter "**DWA-A 138 (empfohlen)**" aktiviert. Geben Sie als Zuschlagsfaktor **1.2** ein, falls dieser nicht schon so vorgegeben ist. Verlassen Sie die Dialogbox durch Klicken auf den Knopf "**Rohrrigolenversickerung**".

Wählen Sie den Menüeintrag "**Bearbeiten / Systemdaten**" und geben Sie die Werte der folgenden Dialogbox ein.

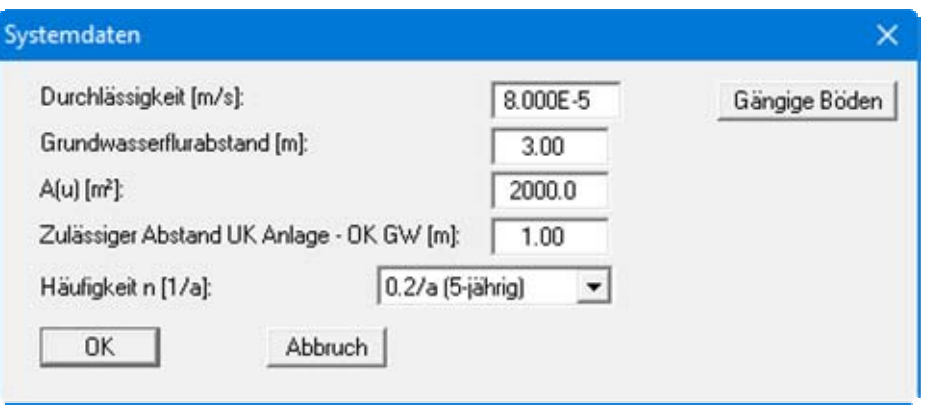

Bestätigen Sie Ihre Eingaben mit "**OK**". Wählen Sie anschließend den Menüeintrag "**Bearbeiten / Rohrrigolenversickerung**" und geben Sie die Werte der folgenden Dialogbox ein.

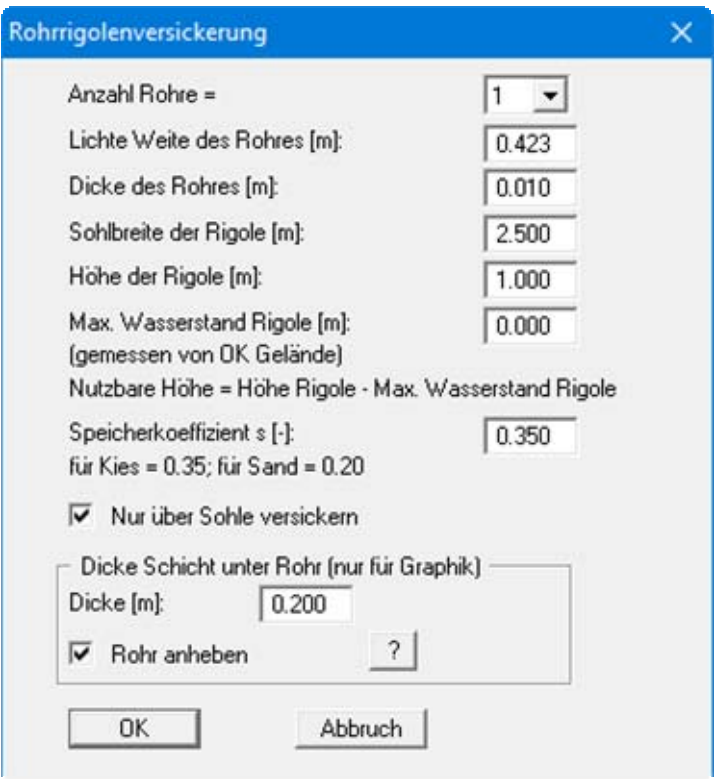

Im Beispiel b) (DWA-A 138, Anhang A.2.4) erfolgt die Wasserzuleitung und -verteilung in der Rigole durch zwei Rohre DN 300. Im Programm **GGU-SEEP** wird für die "**Lichte Weite des**  Rohres" eine Ersatzfläche bzw. ein Durchmesser d<sub>neu</sub> eingegeben, der der Fläche der zwei Rohre entspricht.

$$
A = A_1 + A_2 = 2 \cdot \frac{\pi d^2}{4} \quad \text{und} \quad A_{\text{neu}} = \frac{\pi d_{\text{neu}}^2}{4}
$$

$$
\frac{\pi d_{\text{neu}}^2}{4} = \frac{2\pi d^2}{4} \quad \Rightarrow \quad d_{\text{neu}}^2 = 2d^2 \quad \Rightarrow \quad d_{\text{neu}} = \sqrt{2} \, d
$$

Für das Beispiel ergibt sich damit:

$$
d_{neu} = 1{,}41 \cdot 0{,}3 \text{ m} = 0{,}423
$$

Bestätigen Sie Ihre Eingaben mit "**OK**". Jetzt könnten Sie noch eine ortspezifische Tabelle mit den Regenspenden eingeben. Für das Beispiel wird mit der Regenspenden-Tabelle "**Hannover-Süd**" gerechnet, die bei Programmstart automatisch geladen ist (siehe Menüeintrag "**Bearbeiten / Tabelle Regenspenden**", Abschnitt [6.2.7](#page-43-0)).

Jetzt können Sie die Rohrrigolenversickerung berechnen. Wählen Sie dazu den Menüeintrag "**System / berechnen**". Sie erhalten das Ergebnis der Berechnung:

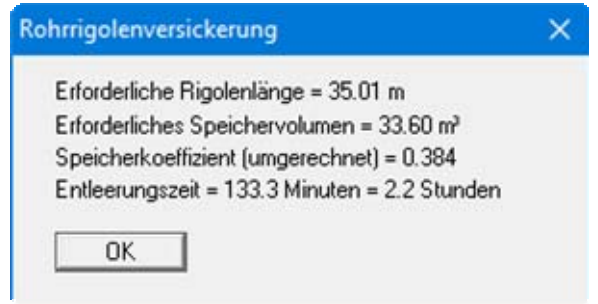

Danach werden die Berechnungsergebnisse in der Grafik dargestellt.

#### <span id="page-16-0"></span>*5.5 Schachtversickerung - Typ A (DWA-A 138, Anhang A.2.5)*

Die theoretischen Grundlagen sind im Arbeitsblatt enthalten (Kapitel 3.2.3 und 3.3.5, DWA-A 138, April 2005).

Die Vorgehensweise wird am Beispiel im Arbeitsblatt (Anhang A.2.5) gezeigt. Wählen Sie den Menüeintrag "**Datei / Neu**" oder den Menüeintrag "**Bearbeiten / Versickerungstyp**". Da nach DWA-A 138 mit den Regenspenden-Tabellen aus dem KOSTRA-Atlas gerechnet wird, ist der Schalter "**DWA-A 138 (empfohlen)**" aktiviert. Geben Sie als Zuschlagsfaktor **1.2** ein, falls dieser nicht schon so vorgegeben ist. Verlassen Sie die Dialogbox durch Klicken auf den Knopf "**Schachtversickerung**" und wählen Sie Schachttyp A gemäß DWA-A 138 (Ausgabe April 2005).

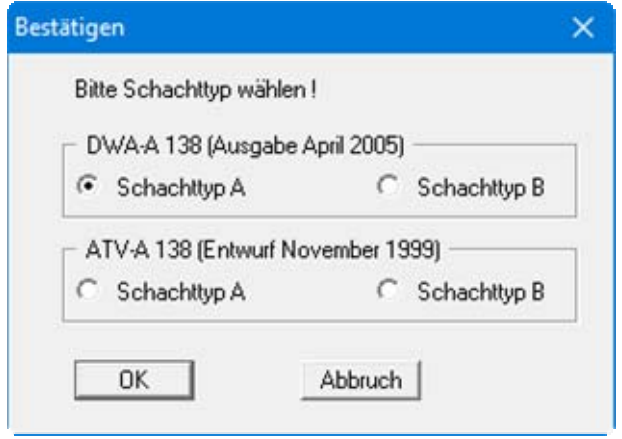

Bestätigen Sie Ihre Eingaben mit "**OK**". Wählen Sie den Menüeintrag "**Bearbeiten / Systemdaten**" und geben Sie die Werte der folgenden Dialogbox ein.

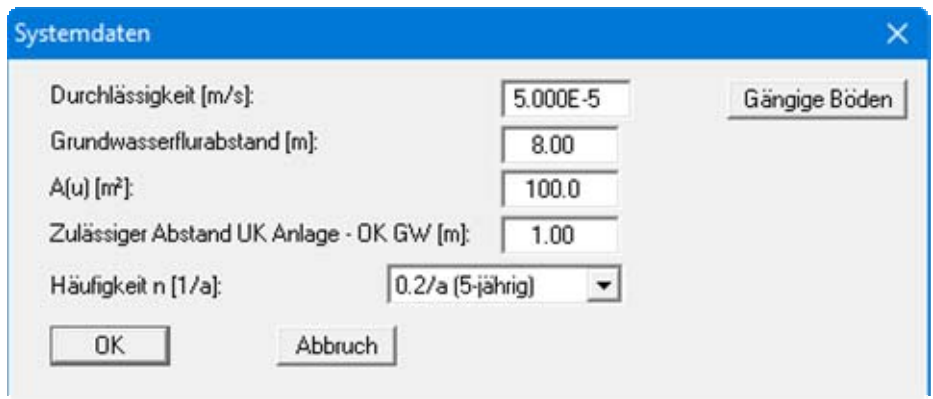

Bestätigen Sie Ihre Eingaben mit "**OK**". Wählen Sie anschließend den Menüeintrag "**Bearbeiten / Schachtversickerung (Typ A)**" und geben Sie die Werte der folgenden Dialogbox ein.

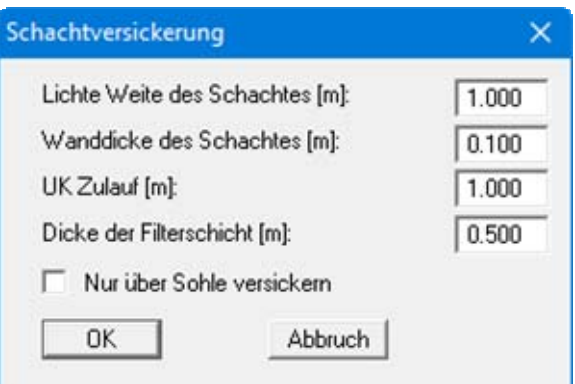

Bestätigen Sie Ihre Eingaben mit "**OK**". Jetzt könnten Sie noch eine ortspezifische Tabelle mit den Regenspenden eingeben. Für das Beispiel wird mit der Regenspenden-Tabelle "**Hannover-Süd**" gerechnet, die bei Programmstart automatisch geladen ist (siehe Menüeintrag "**Bearbeiten / Tabelle Regenspenden**", Abschnitt [6.2.7](#page-43-0)).

Jetzt können Sie die Schachtversickerung berechnen. Wählen Sie dazu den Menüeintrag "**System / berechnen**". Sie erhalten das Ergebnis der Berechnung:

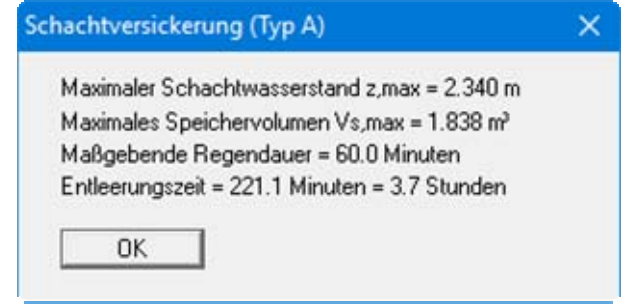

Danach werden die Berechnungsergebnisse in der Grafik dargestellt. Als Summe der Einstauhöhe  $z (= 2.34 \text{ m})$ , der frostfreien Tiefe der Zuleitung  $(= 1.0 \text{ m})$  und der Mächtigkeit der Filterschicht (= 0,5 m) ergibt sich eine erforderliche Schachttiefe von 3,84 m.

#### <span id="page-17-0"></span>*5.6 Schachtversickerung - Typ B (DWA-A 138, Anhang A.2.5)*

Die theoretischen Grundlagen sind im Arbeitsblatt enthalten (Kapitel 3.2.3 und 3.3.5, DWA-A 138, April 2005).

Die Vorgehensweise wird am Beispiel im Arbeitsblatt (Anhang A.2.5) gezeigt. Wählen Sie den Menüeintrag "**Datei / Neu**" oder den Menüeintrag "**Bearbeiten / Versickerungstyp**". Da nach DWA-A 138 mit den Regenspenden-Tabellen aus dem KOSTRA-Atlas gerechnet wird, ist der Schalter "**DWA-A 138 (empfohlen)**" aktiviert. Geben Sie als Zuschlagsfaktor **1.2** ein, falls dieser nicht schon so vorgegeben ist. Verlassen Sie die Dialogbox durch Klicken auf den Knopf "**Schachtversickerung**" und wählen Sie Schachttyp B gemäß DWA-A 138 (Ausgabe April 2005).

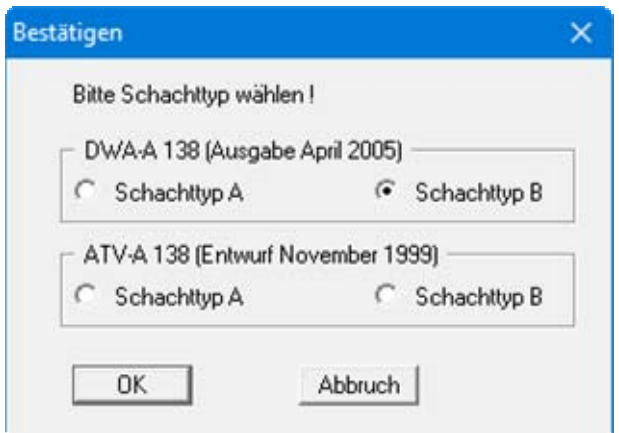

Bestätigen Sie Ihre Eingaben mit "**OK**". Wählen Sie den Menüeintrag "**Bearbeiten / Systemdaten**" und geben Sie die Werte der folgenden Dialogbox ein.

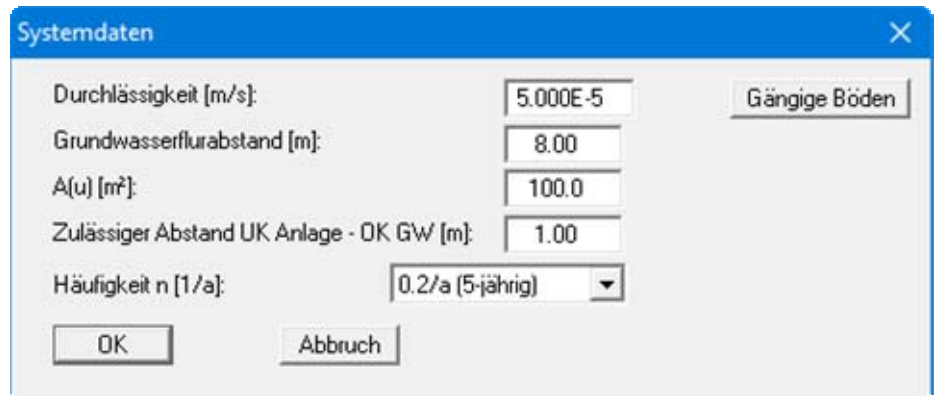

Bestätigen Sie Ihre Eingaben mit "**OK**". Wählen Sie anschließend den Menüeintrag "**Bearbeiten / Schachtversickerung (Typ B)**" und geben Sie die Werte der folgenden Dialogbox ein.

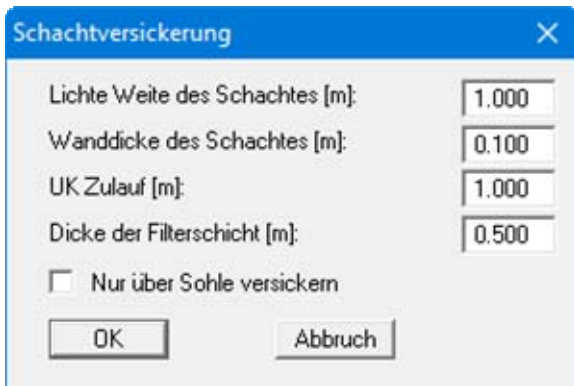

Bestätigen Sie Ihre Eingaben mit "**OK**". Jetzt könnten Sie noch eine ortspezifische Tabelle mit den Regenspenden eingeben. Für das Beispiel wird mit der Regenspenden-Tabelle "**Hannover-Süd**" gerechnet, die bei Programmstart automatisch geladen ist (siehe Menüeintrag "**Bearbeiten / Tabelle Regenspenden**", Abschnitt [6.2.7](#page-43-0)).

Jetzt können Sie die Schachtversickerung berechnen. Wählen Sie dazu den Menüeintrag "**System / berechnen**". Sie erhalten das Ergebnis der Berechnung:

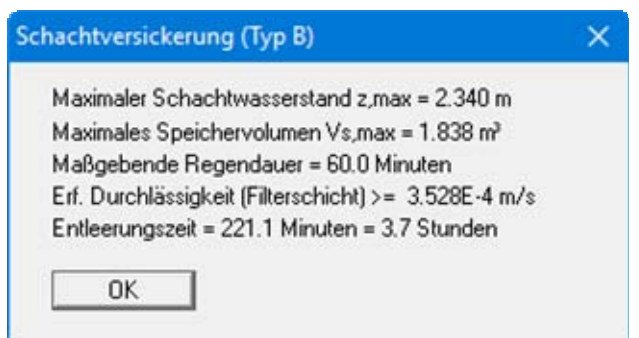

Danach werden die Berechnungsergebnisse in der Grafik dargestellt. Als Summe der Einstauhöhe  $z$  (= 2,34 m), der frostfreien Tiefe der Zuleitung (= 1,0 m), der Mächtigkeit der Filterschicht (= 0,5 m) und Mächtigkeit der Sand-/Feinkiesschicht (= 0,5 m) ergibt sich eine erforderliche Schachttiefe von 4,34 m.

#### <span id="page-19-0"></span>*5.7 Mulden-Rigolen-Versickerung (DWA-A 138, Anhang A.2.3 a)*

Die theoretischen Grundlagen sind im Arbeitsblatt enthalten (Kapitel 3.2.3 und 3.3.3, DWA-A 138, April 2005).

Die Vorgehensweise wird am Beispiel a) im Arbeitsblatt (Anhang A.2.3) gezeigt. Wählen Sie den Menüeintrag "**Datei / Neu**" oder den Menüeintrag "**Bearbeiten / Versickerungstyp**". Da nach DWA-A 138 mit den Regenspenden-Tabellen aus dem KOSTRA-Atlas gerechnet wird, ist der Schalter "**DWA-A 138 (empfohlen)**" aktiviert. Geben Sie als Zuschlagsfaktor **1.2** ein, falls dieser nicht schon so vorgegeben ist. Verlassen Sie die Dialogbox durch Klicken auf den Knopf "**Mulden-Rigolen-Versickerung (neu)**".

Wählen Sie den Menüeintrag "**Bearbeiten / Systemdaten**" und geben Sie die Werte der folgenden Dialogbox ein.

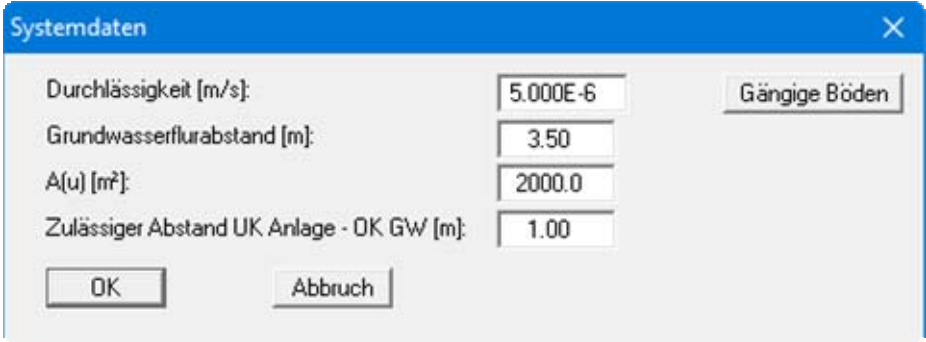

Bestätigen Sie Ihre Eingaben mit "**OK**". Wählen Sie anschließend den Menüeintrag "**Bearbeiten / Mulden-Rigolen-Versickerung**" und geben Sie die Werte der folgenden Dialogbox ein.

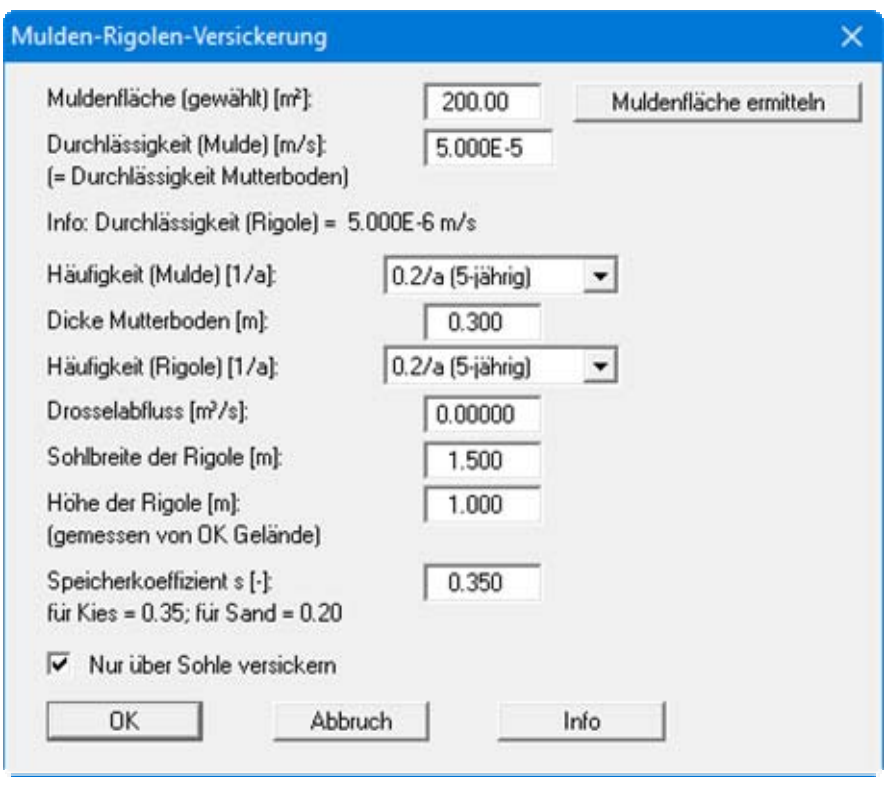

Bestätigen Sie Ihre Eingaben mit "**OK**". Jetzt könnten Sie noch eine ortspezifische Tabelle mit den Regenspenden eingeben. Für das Beispiel wird mit der Regenspenden-Tabelle "**Hannover-Süd**" gerechnet, die bei Programmstart automatisch geladen ist (siehe Menüeintrag "**Bearbeiten / Tabelle Regenspenden**", Abschnitt [6.2.7](#page-43-0)).

Jetzt können Sie die Mulden-Rigolen-Versickerung berechnen. Wählen Sie dazu den Menüeintrag "**System / berechnen**". Sie erhalten zunächst folgenden Hinweis:

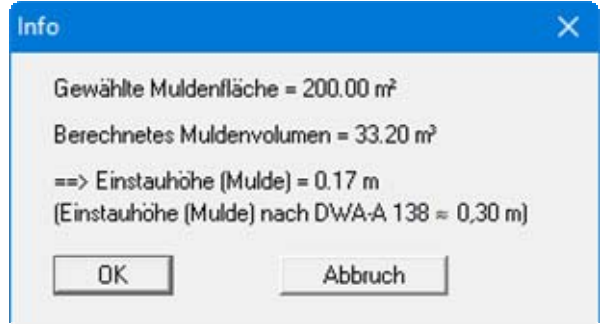

Nach Bestätigen der Infobox haben Sie verschiedene Möglichkeiten zur Weiterberechnung:

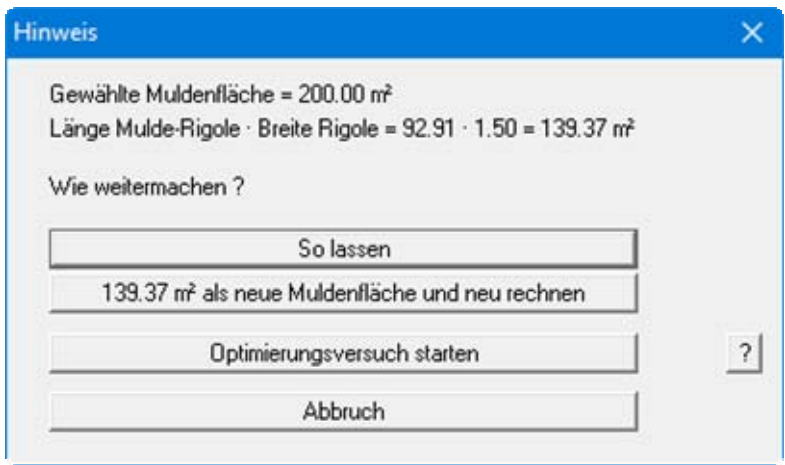

Um das Beispiel des neuen Arbeitsblattes exakt nachzuvollziehen, wählen Sie hier den Knopf "**So lassen**". Im Normalfall sollten Sie die Muldenfläche optimieren lassen. Nach Klicken auf "**So lassen**" erhalten Sie das Ergebnis der Berechnung:

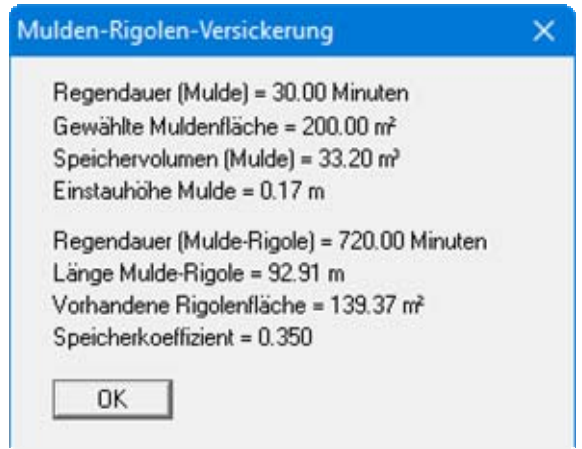

Danach werden die Berechnungsergebnisse in der Grafik dargestellt.

#### <span id="page-22-0"></span>*5.8 Mulden-Rohrrigolen-Versickerung*

Zur Verdeutlichung der Vorgehensweise wird das vorherige Beispiel in eine Mulden-Rohrrigolen-Versickerung geändert. Wählen Sie den Menüeintrag "**Datei / Neu**" oder den Menüeintrag "**Bearbeiten / Versickerungstyp**". Betätigen Sie anschließend den Knopf "**Mulden-Rohrrigolen-Versickerung (neu)**".

Wählen Sie den Menüeintrag "**Bearbeiten / Systemdaten**" und geben Sie die Werte der folgenden Dialogbox ein.

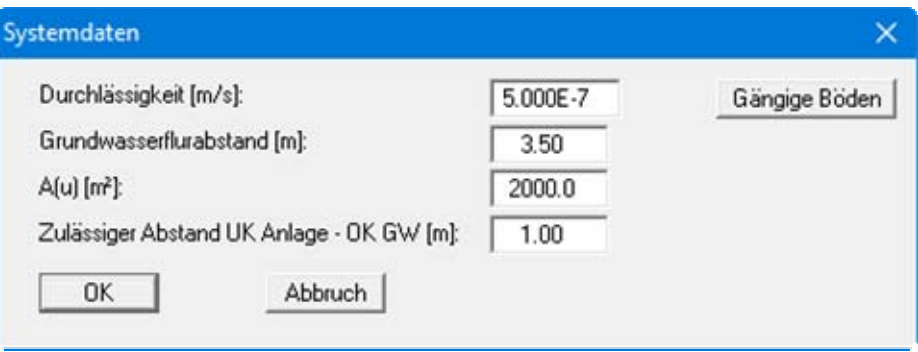

Bestätigen Sie Ihre Eingaben mit "**OK**". Wählen Sie anschließend den Menüeintrag "**Bearbeiten / Mulden-Rohrrigolen-Versickerung**" und geben Sie die Werte der folgenden Dialogbox ein.

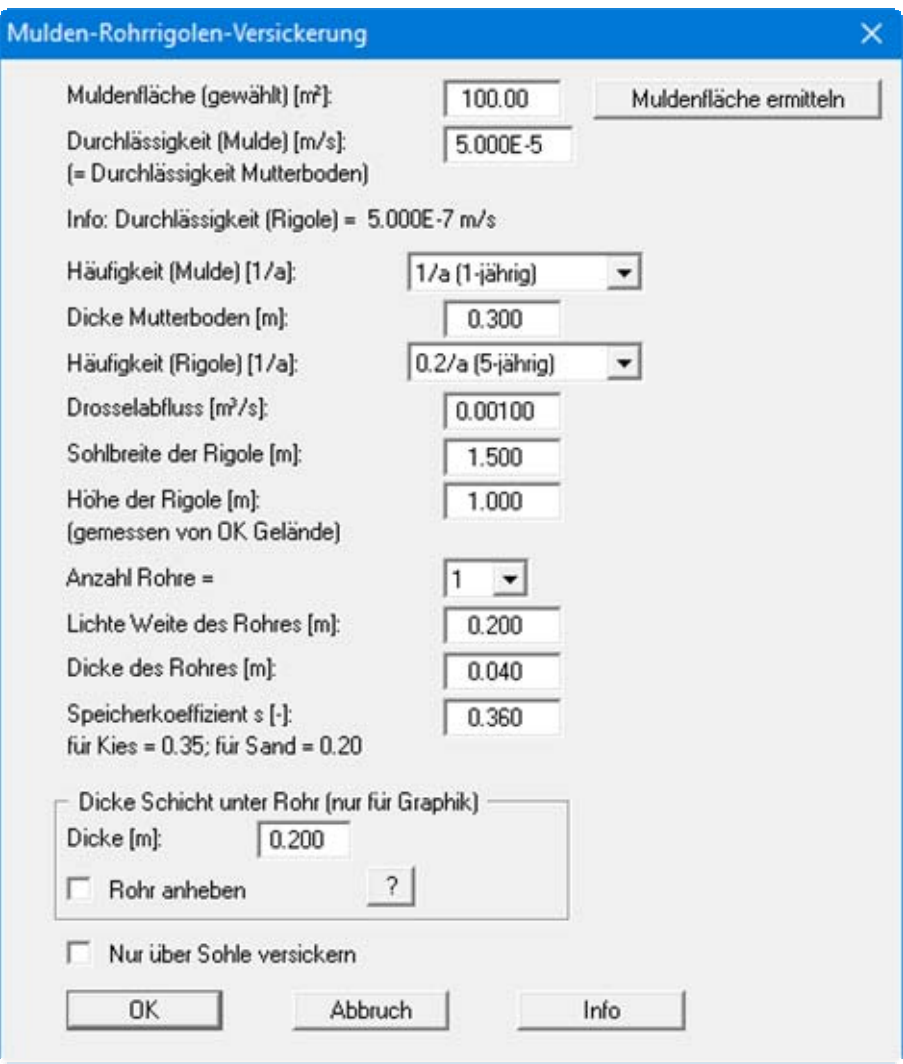

Bestätigen Sie Ihre Eingaben mit "**OK**". Jetzt könnten Sie noch eine ortspezifische Tabelle mit den Regenspenden eingeben. Für das Beispiel wird mit der Regenspenden-Tabelle "**Hannover-Süd**" gerechnet, die bei Programmstart automatisch geladen ist (siehe Menüeintrag "**Bearbeiten / Tabelle Regenspenden**", Abschnitt [6.2.7](#page-43-0)).

Jetzt können Sie die Mulden-Rohrrigolen-Versickerung berechnen. Wählen Sie dazu den Menüeintrag "**System / berechnen**". Wenn Sie die Werte über "So lassen" nicht verändern, erhalten Sie das nachfolgende Ergebnis der Berechnung:

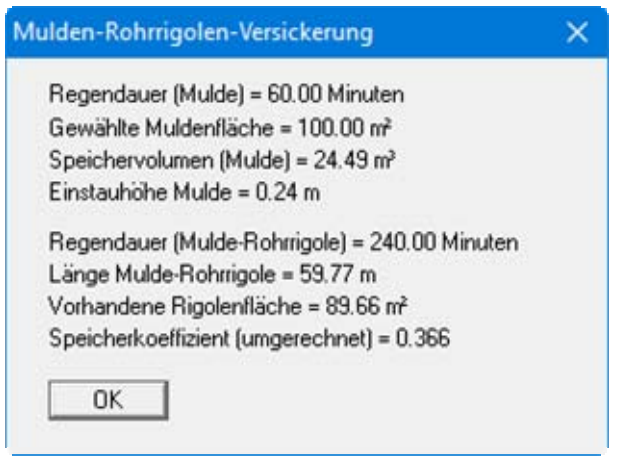

Danach werden die Berechnungsergebnisse in der Grafik dargestellt.

#### <span id="page-25-0"></span>*5.9 Pflaster mit Mulde*

Hinweise zur konstruktiven Ausbildung entsprechender Systeme entnehmen Sie bitte:

 *Merkblatt für wasserdurchlässige Befestigungen von Verkehrsflächen, Forschungsgesellschaft für Straßen- und Verkehrswesen, Ausgabe 1998* 

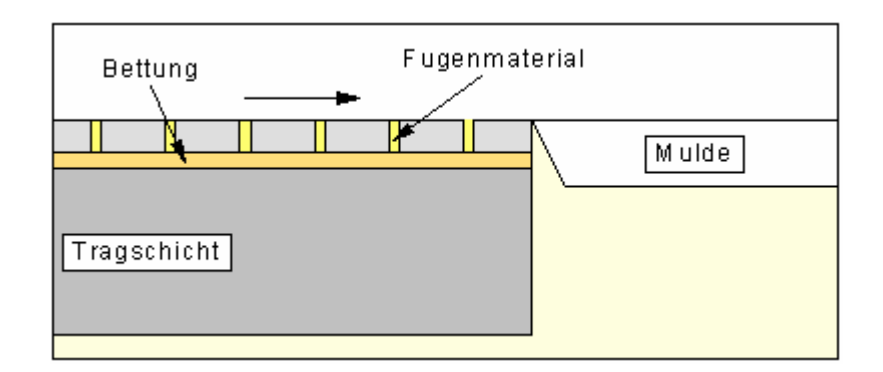

*Abbildung 1 Bezeichnungen "Pflaster mit Mulde"* 

Grundsätzliches Bemessungsprinzip ist:

Das Pflaster wird entsprechend einer Flächenversickerung nach DWA bemessen. Die für das Pflaster angeschlossene Fläche A(u)(Pflaster) ergibt sich aus:

•  $A(u)(Pflaster) = A(u)(Gesamt) \cdot (1.0 - Abflussbeiwert)$ 

Die für das Pflaster maßgebende Durchlässigkeit k<sub>f</sub>(Pflaster) ergibt sich aus:

•  $k_f(Pflaster) = k_f(Fugen) \cdot Fugenanteil [%] / 100.0$ 

Ist dieser Wert größer als die Durchlässigkeit der Bettung oder des Untergrunds, wird der kleinere Wert verwendet. Die Mulde wird entsprechend einer Muldenversickerung nach DWA bemessen. Die für die Mulde angeschlossene Fläche A(u)(Mulde) ergibt sich aus:

•  $A(u)(Mulde) = A(u)(Gesamt) \cdot Abflussbeiwert$ 

Die für die Mulde maßgebende Durchlässigkeit  $k_f$ (Mulde) ergibt sich:

•  $k_f$ (Mulde) =  $k_f$ (Untergrund)

Die Vorgehensweise wird an einem Beispiel gezeigt. Wählen Sie den Menüeintrag "**Datei / Neu**" oder den Menüeintrag "**Bearbeiten / Versickerungstyp**". Da nach DWA-A 138 mit den Regenspenden-Tabellen aus dem KOSTRA-Atlas gerechnet wird, ist der Schalter "**DWA-A 138 (empfohlen)**" aktiviert. Verlassen Sie die Dialogbox durch Klicken auf den Knopf "**Pflaster mit Mulde**".

Wählen Sie den Menüeintrag "**Bearbeiten / Systemdaten**" und geben Sie die Werte der folgenden Dialogbox ein.

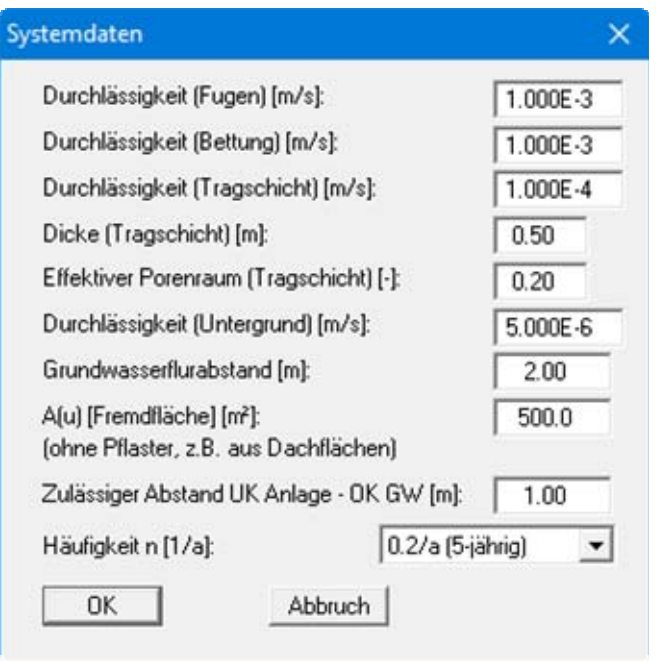

Bestätigen Sie Ihre Eingaben mit "**OK**". Wählen Sie anschließend den Menüeintrag "**Bearbeiten / Pflaster mit Mulde**" und geben Sie die Werte der folgenden Dialogbox ein.

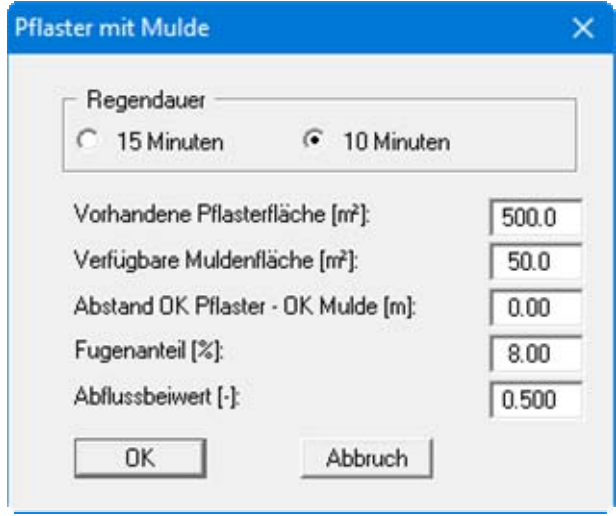

Bestätigen Sie Ihre Eingaben mit "**OK**". Jetzt könnten Sie noch eine ortspezifische Tabelle mit den Regenspenden eingeben. Für das Beispiel wird mit der Regenspenden-Tabelle "**Hannover-Süd**" gerechnet, die bei Programmstart automatisch geladen ist (siehe Menüeintrag "**Bearbeiten / Tabelle Regenspenden**", Abschnitt [6.2.7](#page-43-0)).

Jetzt können Sie die Versickerungsanlage berechnen. Wählen Sie dazu den Menüeintrag "**System / berechnen**". Sie erhalten das Ergebnis der Berechnung:

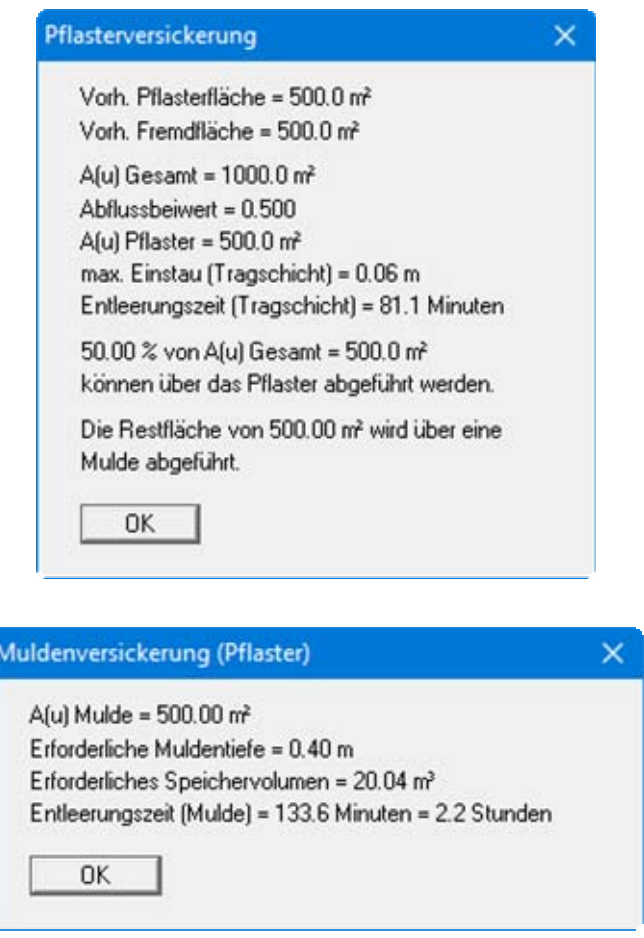

Danach werden die Berechnungsergebnisse in der Grafik dargestellt.

<span id="page-28-0"></span>Hinweise zur konstruktiven Ausbildung entsprechender Systeme entnehmen Sie bitte:

- Fugenmaterial **Bettung**  $h = 100$ ġ Tragschicht <u>ទី</u> Rigole  $\mathbf{H}$  $\mathbf{H}$ Ξ
- *Merkblatt für wasserdurchlässige Befestigungen von Verkehrsflächen Forschungsgesellschaft für Straßen- und Verkehrswesen, Ausgabe 1998*

*Abbildung 2 Bezeichnungen "Pflaster mit Rigole"* 

Grundsätzliches Bemessungsprinzip ist:

Das Pflaster wird entsprechend einer Flächenversickerung nach DWA bemessen. Die für das Pflaster angeschlossene Fläche A(u)(Pflaster) ergibt sich aus:

•  $A(u)(Pflaster) = A(u)(Gesamt) \cdot (1.0 - Abflussbeiwert)$ 

Die für das Pflaster maßgebende Durchlässigkeit k<sub>f</sub>(Pflaster) ergibt sich aus:

•  $k_f(Pflaster) = k_f(Fugen) \cdot Fugenanteil [%] / 100.0$ 

Ist dieser Wert größer als die Durchlässigkeit der Bettung oder des Untergrunds wird der kleinere Wert verwendet. Die Rigole wird entsprechend einer Rigolenversickerung nach DWA bemessen. Die für die Rigole angeschlossene Fläche A(u)(Rigole) ergibt sich aus:

 $\blacktriangleright$  A(u)(Rigole) = A(u)(Gesamt)  $\cdot$  Abflussbeiwert

Die für den Rigolenuntergrund maßgebende Durchlässigkeit k<sub>f</sub>(Rigole) ergibt sich:

•  $k_f(Rigole) = k_f(Untergrund)$ 

Die Vorgehensweise wird an einem Beispiel gezeigt. Wählen Sie den Menüeintrag "**Datei / Neu**" oder den Menüeintrag "**Bearbeiten / Versickerungstyp**". Da nach DWA-A 138 mit den Regenspenden-Tabellen aus dem KOSTRA-Atlas gerechnet wird, ist der Schalter "**DWA-A 138 (empfohlen)**" aktiviert. Verlassen Sie die Dialogbox durch Klicken auf den Knopf "**Pflaster mit Rigole**".

Wählen Sie den Menüeintrag "**Bearbeiten / Systemdaten**" und geben Sie die Werte der folgenden Dialogbox ein.

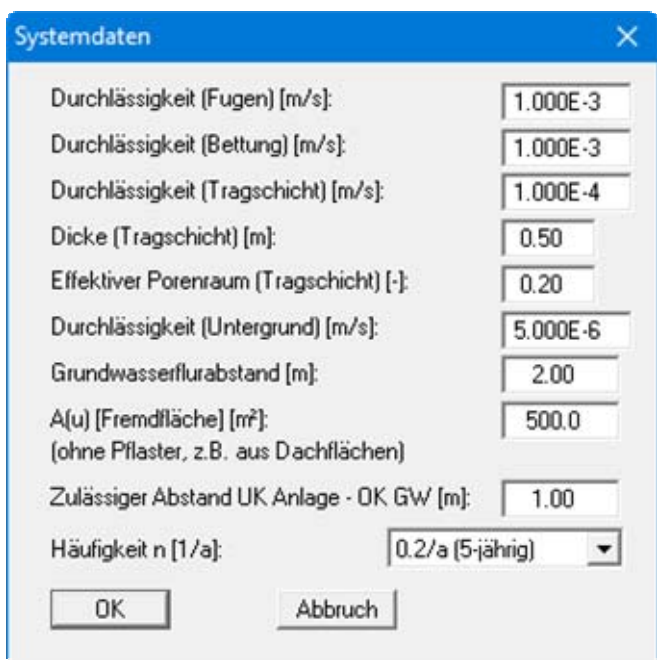

Bestätigen Sie Ihre Eingaben mit "**OK**". Wählen Sie anschließend den Menüeintrag "**Bearbeiten / Pflaster mit Rigole**" und geben Sie die Werte der folgenden Dialogbox ein.

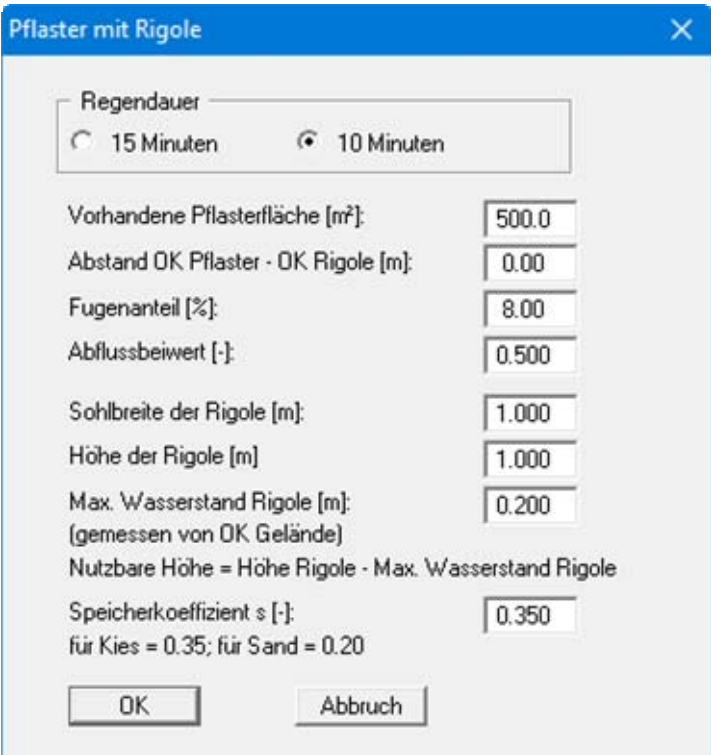

Bestätigen Sie Ihre Eingaben mit "**OK**". Jetzt könnten Sie noch eine ortspezifische Tabelle mit den Regenspenden eingeben. Für das Beispiel wird mit der Regenspenden-Tabelle "**Hannover-Süd**" gerechnet, die bei Programmstart automatisch geladen ist (siehe Menüeintrag "**Bearbeiten / Tabelle Regenspenden**", Abschnitt [6.2.7](#page-43-0)).

Jetzt können Sie die Versickerungsanlage berechnen. Wählen Sie dazu den Menüeintrag "**System / berechnen**". Sie erhalten das Ergebnis der Berechnung:

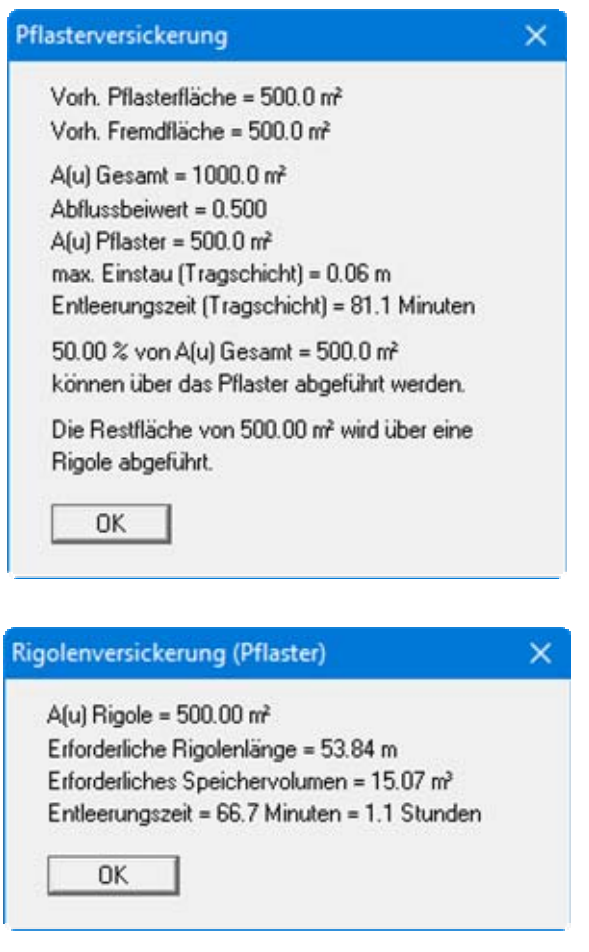

Danach werden die Berechnungsergebnisse in der Grafik dargestellt.

#### <span id="page-31-0"></span>*5.11 Pflaster mit Rohrrigole*

Hinweise zur konstruktiven Ausbildung entsprechender Systeme entnehmen Sie bitte:

 *Merkblatt für wasserdurchlässige Befestigungen von Verkehrsflächen Forschungsgesellschaft für Straßen- und Verkehrswesen, Ausgabe 1998* 

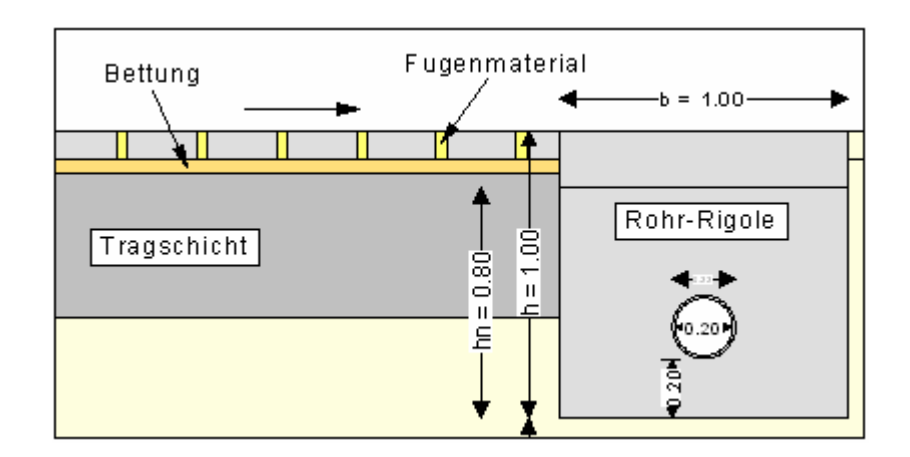

*Abbildung 3 Bezeichnungen "Pflaster mit Rohrrigole"* 

Grundsätzliches Bemessungsprinzip ist:

Das Pflaster wird entsprechend einer Flächenversickerung nach DWA bemessen. Die für das Pflaster angeschlossene Fläche A(u)(Pflaster) ergibt sich aus:

•  $A(u)(Pflaster) = A(u)(Gesamt) \cdot (1.0 - Abflussbeiwert)$ 

Die für das Pflaster maßgebende Durchlässigkeit k<sub>f</sub>(Pflaster) ergibt sich aus:

•  $k_f(Pflaster) = k_f(Fugen) \cdot Fugenanteil [%] / 100.0$ 

Ist dieser Wert größer als die Durchlässigkeit der Bettung oder des Untergrunds wird der kleinere Wert verwendet. Die Rohrrigole wird entsprechend einer Rigolenversickerung nach DWA bemessen. Die für die Rohrrigole angeschlossene Fläche A(u)(Rohrrigole) ergibt sich aus:

 $\blacktriangleright$  A(u)(Rohrrigole) = A(u)(Gesamt)  $\blacktriangle$  Abflussbeiwert

Die für den Rohrrigolenuntergrund maßgebende Durchlässigkeit k<sub>f</sub>(Rohrrigole) ergibt sich:

•  $k_f(Rohrrigole) = k_f(Untergrund)$ 

Die Vorgehensweise wird an einem Beispiel gezeigt. Wählen Sie den Menüeintrag "**Datei / Neu**" oder den Menüeintrag "**Bearbeiten / Versickerungstyp**". Da nach DWA-A 138 mit den Regenspenden-Tabellen aus dem KOSTRA-Atlas gerechnet wird, ist der Schalter "**DWA-A 138 (empfohlen)**" aktiviert. Verlassen Sie die Dialogbox durch Klicken auf den Knopf "**Pflaster mit Rohrrigole**".

Wählen Sie den Menüeintrag "**Bearbeiten / Systemdaten**" und geben Sie die Werte der folgenden Dialogbox ein.

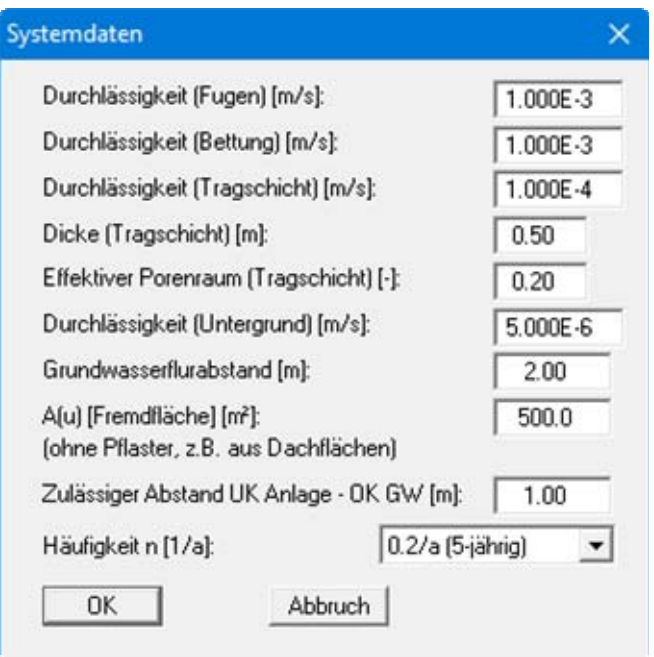

Bestätigen Sie Ihre Eingaben mit "**OK**". Wählen Sie anschließend den Menüeintrag "**Bearbeiten / Pflaster mit Rohrrigole**" und geben Sie die Werte der folgenden Dialogbox ein.

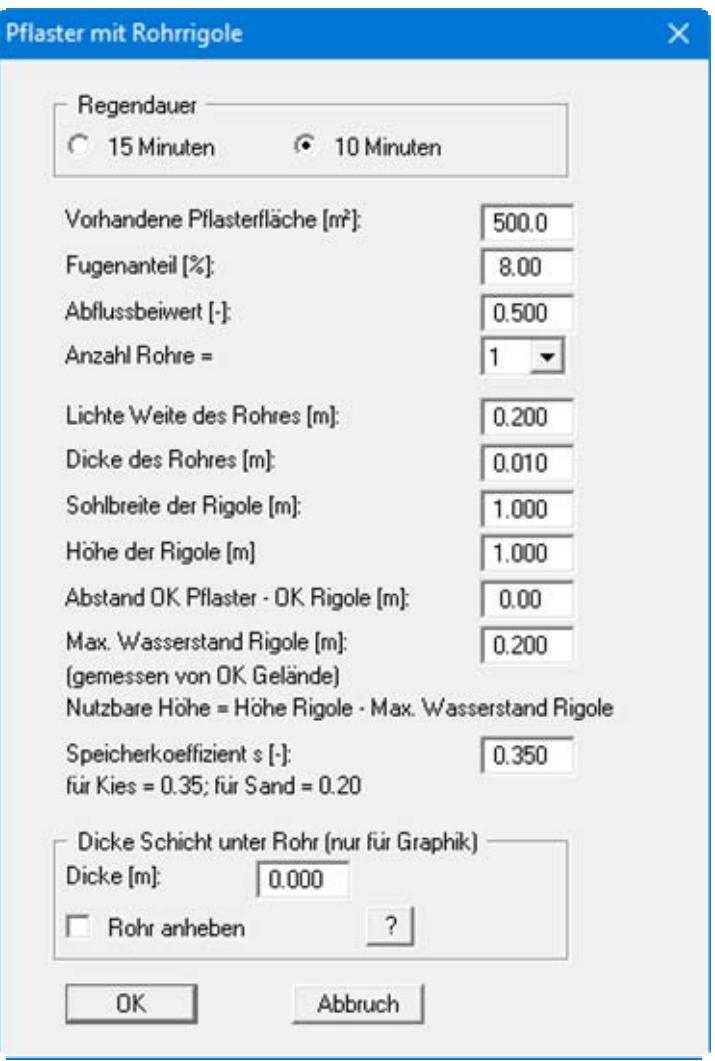

Bestätigen Sie Ihre Eingaben mit "**OK**". Jetzt könnten Sie noch eine ortspezifische Tabelle mit den Regenspenden eingeben. Für das Beispiel wird mit der Regenspenden-Tabelle "**Hannover-Süd**" gerechnet, die bei Programmstart automatisch geladen ist (siehe Menüeintrag "**Bearbeiten / Tabelle Regenspenden**", Abschnitt [6.2.7](#page-43-0)).

Jetzt können Sie die Versickerungsanlage berechnen. Wählen Sie dazu den Menüeintrag "**System / berechnen**". Sie erhalten das Ergebnis der Berechnung:

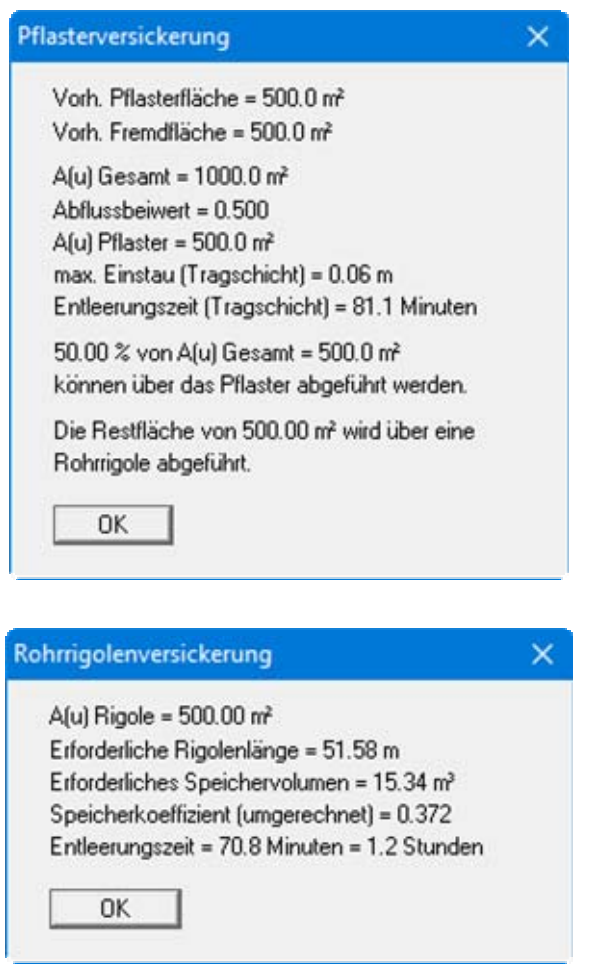

Danach werden die Berechnungsergebnisse in der Grafik dargestellt.

#### <span id="page-34-0"></span>*5.12 Mulden-Rohrrigolen-Versickerung (alt)*

Dieser Versickerungstyp wird nur noch unterstützt, um alte Datensätze bearbeiten zu können. Eine Bemessung ist nur mit den Regenreihen nach Reinhold möglich. Eine Berechnung mit diesem Versickerungstyp sollte daher nicht mehr durchgeführt werden!

Details zur Ausbildung und zu den theoretischen Grundlagen entnehmen Sie bitte dem Menüeintrag "**Bearbeiten / Bauliche Hinweise + Theorie**".

#### <span id="page-34-1"></span>*5.13 Mulden-Rigolen-Versickerung (alt)*

Dieser Versickerungstyp wird nur noch unterstützt, um alte Datensätze bearbeiten zu können. Eine Bemessung ist nur mit den Regenreihen nach Reinhold möglich. Eine Berechnung mit diesem Versickerungstyp sollte daher nicht mehr durchgeführt werden!

Details zur Ausbildung und zu den theoretischen Grundlagen entnehmen Sie bitte dem Menüeintrag "**Bearbeiten / Bauliche Hinweise + Theorie**".

# <span id="page-35-0"></span>**6 Erläuterung der Menüeinträge**

#### <span id="page-35-1"></span>*6.1 Menütitel Datei*

#### <span id="page-35-2"></span>**6.1.1 Menüeintrag "Neu"**

Sie können ein neues Bemessungssystem eingeben und berechnen lassen. Nach Anwahl dieses Menüeintrages erhalten Sie daher zunächst die Auswahlbox für den gewünschten Versickerungstyp (siehe Menüeintrag "**Bearbeiten / Versickerungstyp**" Abschnitt [6.2.2\)](#page-40-1).

#### <span id="page-35-3"></span>**6.1.2 Menüeintrag "Laden"**

Sie können eine Datei mit Systemdaten laden, die Sie im Rahmen einer vorherigen Sitzung erzeugt und abgespeichert haben, und an diesem System anschließend Veränderungen vornehmen und neu berechnen usw.

#### <span id="page-35-4"></span>**6.1.3 Menüeintrag "Speichern"**

Sie können die im Rahmen des Programms eingegebenen oder geänderten Daten in eine Datei speichern, um sie zu einem späteren Zeitpunkt wieder verfügbar zu haben oder um sie zu archivieren. Die Daten werden ohne Abfrage unter dem Namen der aktuell geöffneten Datei abgespeichert.

#### <span id="page-35-5"></span>**6.1.4 Menüeintrag "Speichern unter"**

Sie können die im Rahmen des Programms eingegebenen Daten in eine bestehende oder neue Datei d.h. unter einem neuen Dateinamen speichern. Es ist sinnvoll, als Dateiendung hier "**.vrs**" vorzugeben, da unter dem Menüeintrag "**Datei / Laden**" aus Gründen der Übersichtlichkeit eine Dateiauswahlbox erscheint, die nur Dateien mit dieser Endung anzeigt. Wenn Sie beim Speichern keine Endung vergeben, wird automatisch die Endung "**.vrs**" gewählt.

#### <span id="page-35-6"></span>**6.1.5 Menüeintrag "Drucker einstellen"**

Sie können gemäß den WINDOWS-Konventionen die Einstellung des Druckers ändern (z.B. Wechsel zwischen Hoch- und Querformat) bzw. den Drucker wechseln.

#### <span id="page-36-0"></span>**6.1.6 Menüeintrag "Drucken"**

Sie können ihr Ausgabeformat in einer Dialogbox auswählen. Dabei haben Sie die folgenden Möglichkeiten:

#### "**Drucker**"

bewirkt die grafische Ausgabe des aktuellen Bildschirminhalts auf dem WINDOWS-Standarddrucker oder gegebenenfalls auf einem anderen, im Menüeintrag "**Datei / Drucker einstellen**" ausgewählten Drucker. Sie können aber auch direkt in der folgenden Dialogbox über den Knopf "**Drucker einstellen / wechseln**" einen anderen Drucker auswählen.

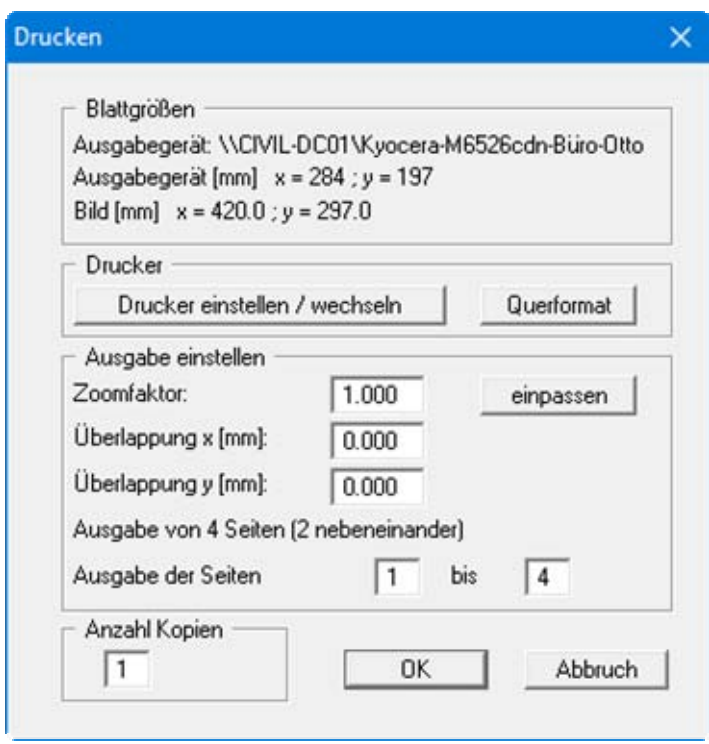

Im oberen Teil der Dialogbox werden die maximalen Abmessungen angegeben, die der ausgewählte Drucker beherrscht. Darunter können die Abmessungen der auszugebenden Zeichnung abgelesen werden. Wenn die Zeichnung größer als das Ausgabeformat des Druckers ist, wird die Zeichnung auf mehrere Blätter gedruckt (im obigen Beispiel 2). Um die Zeichnung später besser zusammenfügen zu können, besteht die Möglichkeit, zwischen den einzelnen Teilausgaben der Zeichnung eine Überlappung in x- und y-Richtung einzustellen. Alternativ besteht auch die Möglichkeit, einen kleineren Zoomfaktor zu wählen, der die Ausgabe eines einzelnen Blattes sicherstellt (Knopf "**einpassen**"). Anschließend kann dann auf einem Kopierer wieder auf das Originalformat vergrößert werden, um die Maßstabstreue zu sichern. Außerdem kann die Anzahl der Kopien eingegeben werden.

"**DXF-Datei**"

ermöglicht die Ausgabe der Grafik in ein eine DXF-Datei. DXF ist ein sehr verbreitetes Datenformat, um Grafiken zwischen unterschiedlichen Anwendungen auszutauschen.

#### "**GGU-CAD-Datei**"

ermöglicht die Ausgabe des aktuellen Bildschirminhalts in eine Datei, um mit dem Programm **GGU-CAD** die Zeichnung weiterzuverarbeiten. Gegenüber der Ausgabe als DXF-Datei hat das den Vorteil, dass keinerlei Qualitätsverluste hinsichtlich der Farbübergabe beim Export zu verzeichnen sind.

#### "**Zwischenablage**"

Der aktuelle Bildschirminhalt wird in die WINDOWS-Zwischenablage kopiert. Von dort aus kann er zur weiteren Bearbeitung in andere WINDOWS-Programme, z.B. eine Textverarbeitung, übernommen werden. Für den Import in ein anderes WINDOWS-Programm muss man im Allgemeinen dort den Menüeintrag "*Bearbeiten / Einfügen*" wählen.

#### "**Metadatei**"

Eine Metadatei ermöglicht die Ausgabe des aktuellen Bildschirminhalts in eine Datei, um im Rahmen eines anderen Programms die Zeichnung weiterzuverarbeiten. Die Ausgabe erfolgt im sogenannten EMF-Format (Enhanced Metafile-Format), das standardisiert ist. Die Verwendung des Metadatei-Formats garantiert die bestmögliche Qualität bei der Übertragung der Grafik.

Wenn Sie das Symbol "**Bereich kopieren/drucken"** aus der Symbolleiste des Programms wählen, können Sie auch Teilbereiche der Grafik in die Zwischenablage transportieren oder als EMF-Datei abspeichern. Alternativ können Sie den markierten Bereich direkt auf Ihrem Drucker ausdrucken (siehe "**Tipps und Tricks**", Abschnitt [7.3\)](#page-59-0).

Über das Programmmodul "**Mini-CAD**" können Sie auch entsprechende EMF-Dateien, die von anderen GGU-Programmen erzeugt wurden, in Ihre Grafik einbinden (siehe Abschnitt [6.5.6](#page-54-0)).

#### "**Mini-CAD**"

ermöglicht die Ausgabe der Grafik in eine Datei, die in jedem anderen GGU-Programm mit dem entsprechenden **Mini-CAD**-Modul eingelesen werden kann.

#### "**GGUMiniCAD**"

ermöglicht die Ausgabe des aktuellen Bildschirminhalts in eine Datei, um die Zeichnung im Programm **GGUMiniCAD** weiterzuverarbeiten.

"**Abbruch**"

Die Aktion "**Drucken**" wird abgebrochen.

#### <span id="page-38-0"></span>**6.1.7 Menüeintrag "Mehrere Dateien drucken"**

Wenn Sie mehrere mit dem Programm erstellte Anlagen hintereinander ausdrucken möchten, wählen Sie diesen Menüeintrag. Sie erhalten die folgende Dialogbox:

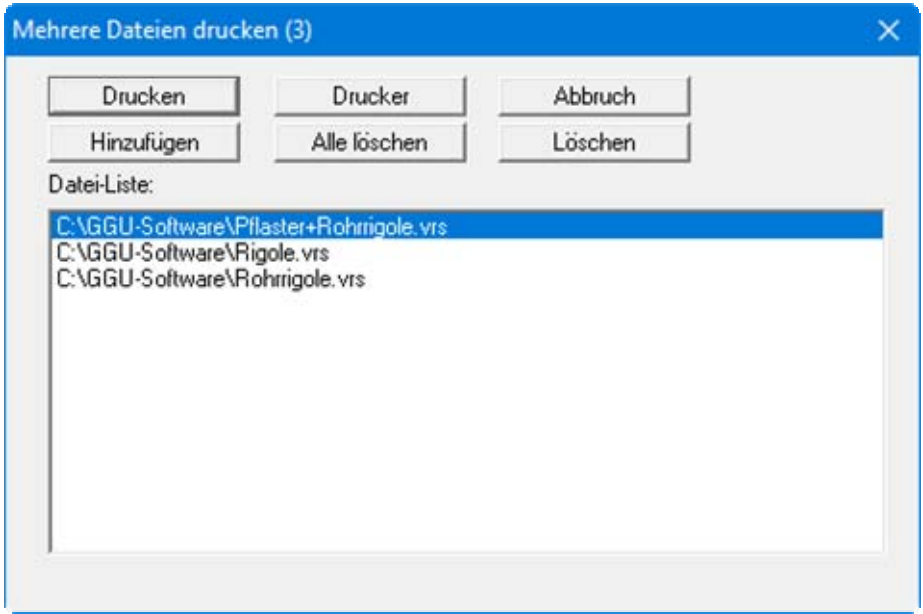

Über "**Hinzufügen**" wählen Sie die gewünschten Dateien aus und stellen sie in einer Liste zusammen. Die Anzahl der Dateien wird in der Kopfzeile der Dialogbox angezeigt. Über "**Löschen**" können Sie einzelne Dateien, die Sie vorher in der Liste markiert haben, löschen. Eine neue Liste können Sie nach Anwahl des Knopfes "**Alle löschen**" erstellen. Die Auswahl des gewünschten Druckers und die Druckereinrichtung erreichen Sie über den Knopf "**Drucker**".

Den Ausdruck starten Sie über den Knopf "**Drucken**". In der Dialogbox, die anschließend erscheint, können Sie weitere Einstellungen für die Druckausgabe treffen, z.B. Anzahl der Kopien. Diese Einstellungen werden auf alle in der Liste stehenden Dateien angewendet.

#### <span id="page-38-1"></span>**6.1.8 Menüeintrag "Beenden"**

Der Programmlauf wird nach einer Sicherheitsabfrage beendet.

#### <span id="page-38-2"></span>**6.1.9 Menüeinträge "1,2,3,4"**

Die Menüeinträge "**1,2,3,4**" zeigen Ihnen die letzten bearbeiteten Dateien an. Durch Anwahl eines dieser Menüeinträge wird die aufgeführte Datei geladen. Falls Sie Dateien in anderen Verzeichnissen als dem Programmverzeichnis abgelegt haben, sparen Sie sich damit das manchmal mühselige *Hangeln* durch die verschiedenen Unterverzeichnisse.

#### <span id="page-39-0"></span>*6.2 Menütitel Bearbeiten*

#### <span id="page-39-1"></span>**6.2.1 Menüeintrag "Datensatzbeschreibung"**

Sie können eine für das System typische Beschreibung eingeben, die in die "**Legende Systemdaten**" (siehe Abschnitt [6.4.1\)](#page-46-1) aufgenommen wird.

Der Eintrag des angewendeten Versickerungstyps erfolgt automatisch und braucht nicht über diesen Menüeintrag eingegeben werden.

#### <span id="page-39-2"></span>**6.2.2 Menüeintrag "Beliebige Überschreitungshäufigkeit"**

Das Programm gibt für die Berechnung eine Reihe von Überschreitungshäufigkeiten vor. Die zugehörigen Werte werden in der Tabelle Regenspenden dargestellt. Daneben können Sie über diesen Menüeintrag eine beliebige Überschreitungshäufigkeit ermitteln lassen.

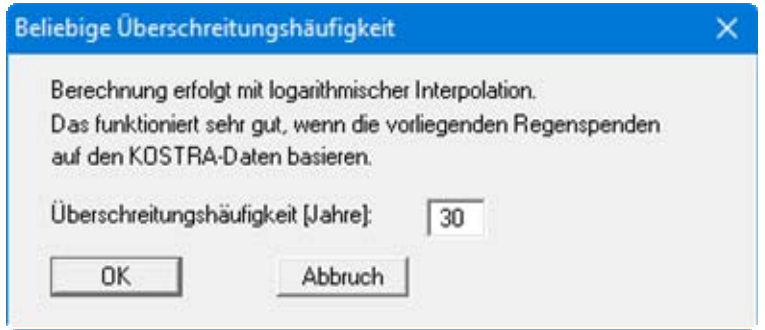

Die ermittelten Regenspenden für die gewählte Überschreitungshäufigkeit werden Ihnen anschließend in einer Infobox dargestellt. Sie können die Regenspenden-Daten aus der Dialogbox über den Knopf "**In die Zwischenablage**" z.B. in eine Word-Datei kopieren.

#### <span id="page-40-0"></span>**6.2.3 Menüeintrag "Versickerungstyp"**

Über diesen Menüeintrag wählen Sie Ihren gewünschten Versickerungstyp. Entsprechend der DWA-A 138 (April 2005) erfolgt die Bemessung mit den Regenspenden-Tabellen z.B. aus dem KOSTRA-Atlas. In der folgenden Dialogbox ist der Schalter "**DWA-A 138 (empfohlen)**" aktiviert und Sie können einen Zuschlagsfaktor eingeben, der nach dem neuen Arbeitsblatt zwischen 1,1, und 1,2 eingegeben werden soll. Wenn Sie den Schalter "**Reinhold (veraltet)**" aktivieren, erfolgt die Bemessung nach dem alten Verfahren mit den Reinhold'schen Regenreihen.

<span id="page-40-1"></span>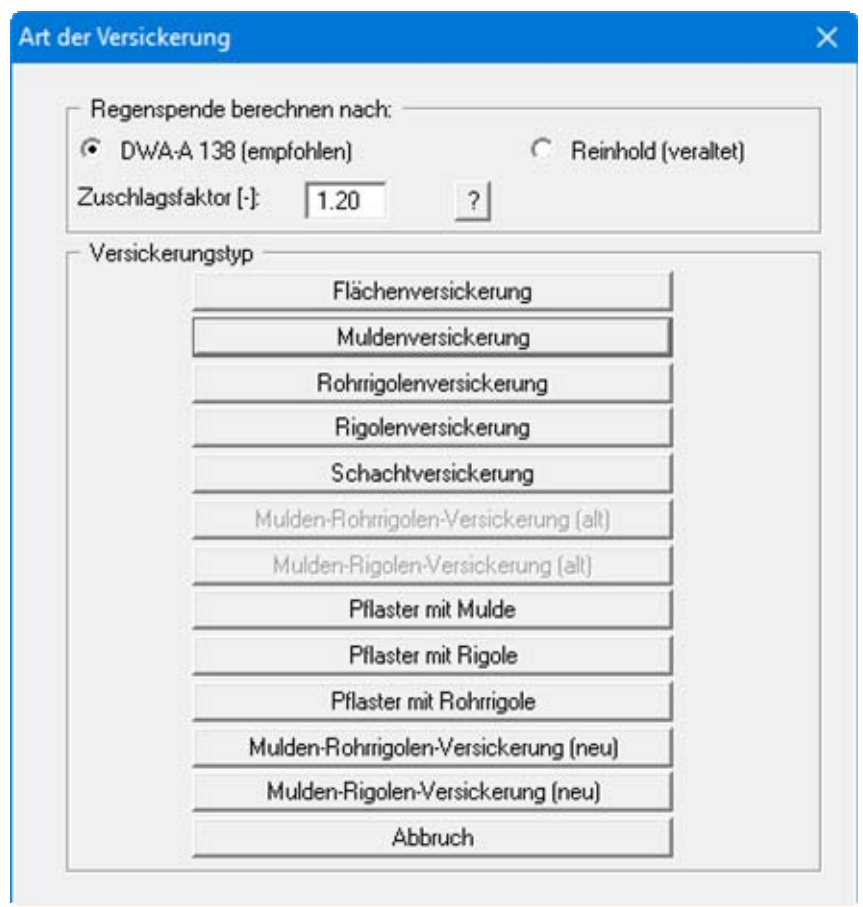

Nach der Wahl eines Versickerungstyps wird die Grafik auf dem Bildschirm entsprechend aktualisiert.

#### <span id="page-41-0"></span>**6.2.4 Menüeintrag "Systemdaten"**

Unter diesem Menüeintrag geben Sie die wesentlichen Randbedingungen des Systems vor. Die Dialogbox ist je nach gewähltem Versickerungstyp unterschiedlich, siehe dazu die Beispiele in Abschnitt [5.](#page-8-0) Sie erhalten beispielsweise folgende Dialogbox:

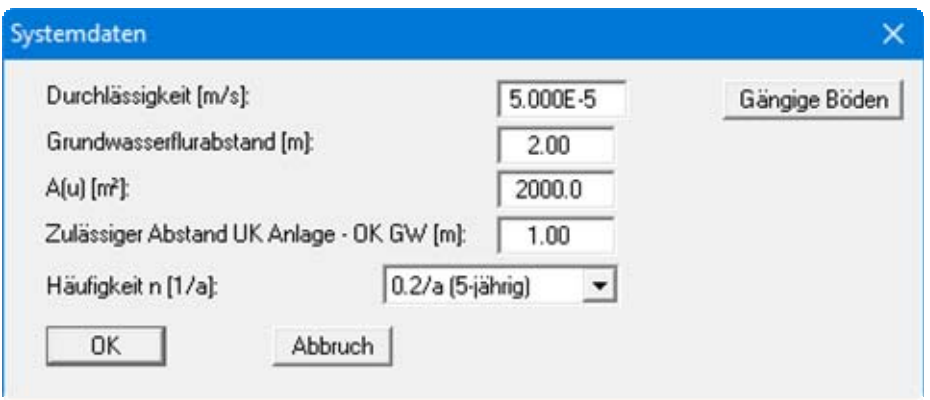

Über den Knopf "**Gängige Böden**" können Sie die Durchlässigkeit für viele gängige Böden ganz einfach aus einer Datenbank auswählen oder Zwischenwerte daraus ermitteln lassen. In der Dialogbox, die Sie darüber erhalten, können Sie auch eigene Werte einpflegen (Knöpfe "**Tabelle bearbeiten**"/"**x Böden ändern**"). Wenn Sie Änderungen vorgenommen haben, speichern Sie diese in die Datei "**Soils.gng\_ggu**" auf Programmebene, damit Ihre geänderte Datenbank-Datei beim Programmstart mit geladen wird. Sie können Ihre einmal angepasste Datei auch in anderen GGU-Programmen mit der Funktion "**Gängige Böden**" nutzen, wenn Sie die Datei in die entsprechenden Programmordner kopieren.

Alle in diesem Menüeintrag eingegebenen Werte werden in der "**Legende Systemdaten**" auf dem Ausgabeblatt dargestellt (siehe Abschnitt [6.4.1](#page-46-1)).

#### <span id="page-41-1"></span>**6.2.5 Menüeintrag "Muldenversickerung, Rohrrigolenversickerung ..."**

Mit diesem Menüeintrag definieren Sie die für die einzelne Versickerungsart typischen Randbedingungen. Je nach eingestellter Versickerungsart ist die Dialogbox unterschiedlich aufgebaut, siehe dazu die Beispiele in Abschnitt [5](#page-8-0).

Alle in diesem Menüeintrag eingegebenen Werte werden in der "**Legende Systemdaten**" auf dem Ausgabeblatt dargestellt (siehe Abschnitt [6.4.1](#page-46-1)).

#### <span id="page-42-0"></span>**6.2.6 Menüeintrag "Entleerungszeit"**

Unter diesem Menüeintrag stellen Sie die Größe der Durchlässigkeit ein, mit der die Entleerungszeit der Versickerungsanlage berechnet werden soll. Nach dem Arbeitsblatt DWA-A 138 soll mit 0,5 ꞏ k gerechnet werden. Aktivieren Sie in der Dialogbox den gewünschten k-Wert.

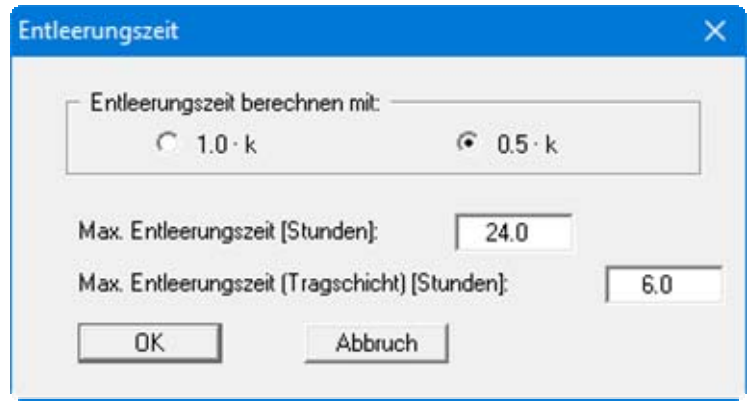

Im unteren Teil geben Sie die maximale Entleerungszeit an (dargestellt für Pflaster mit Rohrrigole). Sie erhalten einen Warnhinweis vom Programm, wenn dieser Wert bei der Berechnung einer Versickerungsanlage überschritten wird.

#### <span id="page-43-0"></span>**6.2.7 Menüeintrag "Tabelle Regenspenden"**

Wenn Sie die Berechnung mit Tabellenwerten für Regenspenden vornehmen, sind ortspezifische Werte aus dem KOSTRA-Atlas für Deutschland oder von der Internetseite [https://ehyd.gv.at](https://ehyd.gv.at/) für Österreich einzugeben bzw. einzulesen. Im Lieferumfang von **GGU-SEEP** ist die Regenspenden-Tabelle "**Hannover-Süd**" aus dem KOSTRA-Atlas enthalten. Die Werte werden beim Programmstart automatisch mit geladen und in der folgenden Dialogbox angezeigt.

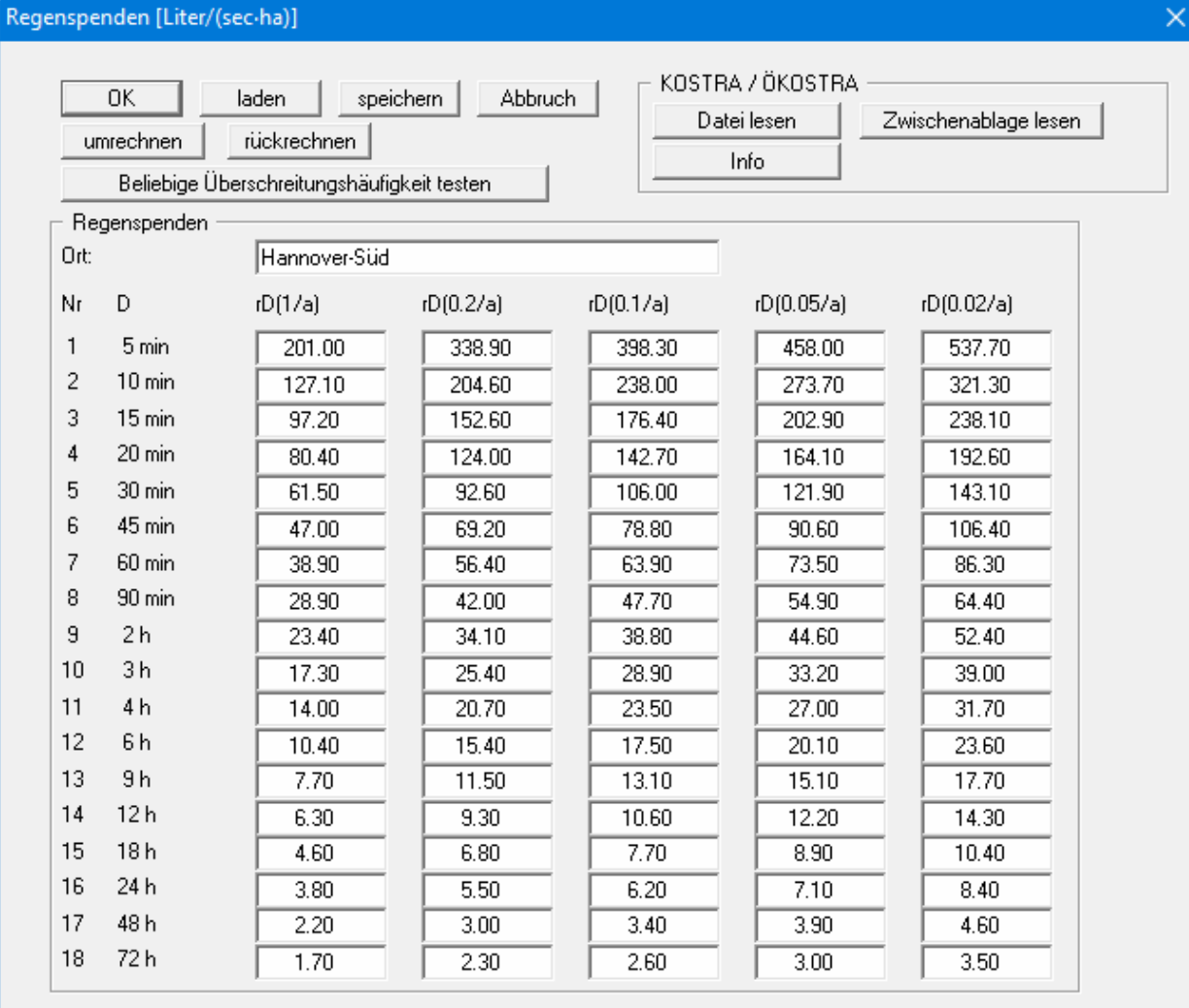

#### "**OK**"

Sie verlassen die Dialogbox. Ihre Änderungen werden übernommen.

"**laden**"

Sie können bereits eingegebene und abgespeicherte Regenspenden-Tabellen als "**.drg**"- Dateien laden, um mit den Werten für Ihr Planungsgebiet zu rechnen.

"**speichern**"

Ihre eingegebenen oder importierten Regenspenden können Sie im Datenformat "**.drg**" abspeichern und so bei späteren Berechnungen auf die Werte für den jeweiligen Standort zurückgreifen.

"**Abbruch**"

Sie verlassen die Dialogbox. Änderungen werden nicht übernommen.

#### "**umrechnen**"

Wenn Ihnen die Regenspenden nicht in [Liter/(Sekunde · ha)], sondern in [mm] vorliegen, tragen Sie die Werte zunächst in [mm] in die Tabelle ein. Klicken Sie anschließend auf den Knopf "**umrechnen**" und bestätigen Sie die erscheinende Infobox mit "**ja**".

Machen Sie das aber bitte nur dann, wenn die Werte in [mm] eingegeben worden sind, und auch dann nur einmal, da ansonsten die Werte total unbrauchbar werden.

#### "**rückrechnen**"

Für *Notfälle* gibt es den Knopf "**rückrechnen**", mit dem ein versehentliches Umrechnen wieder rückgängig gemacht werden kann.

#### **Bereich "KOSTRA / ÖKOSTRA"**

#### "**Datei lesen**"

Wenn die gewünschte Regenspenden-Tabelle als Textdatei vorliegt, klicken Sie zur Übernahme der Daten in **GGU-SEEP** auf diesen Knopf und öffnen die entsprechende TXT-Datei. In der folgenden Dialogbox vergeben Sie den Ortsnamen, für den Sie die Regenspenden ermittelt haben, falls er nicht bereits aus der TXT-Datei ausgelesen wurde.

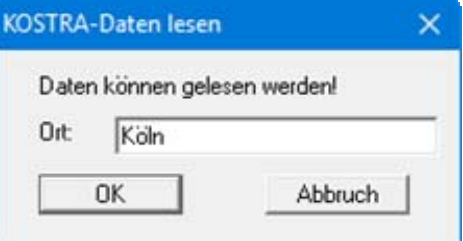

Der Ortsname wird nach Bestätigen mit "**OK**" in die Dialogbox "**Tabelle Regenspenden**" übernommen.

Damit Sie die einmal importierten Regenspenden-Daten immer wieder nutzen können, speichern Sie diese über den Knopf "**speichern**" (siehe oben) unter dem Ortsnamen als "**\*.drg**"-Datei ab.

#### "**Zwischenablage lesen**"

Wenn Sie das Programm *KOSTRA-DWD 2000 / 2010R (Digitale Datenbank)* nutzen, um die Regenspenden für den gewünschten Standort zu ermitteln, geben Sie das Ergebnis aus dem Programm KOSTRA-DWD 2000 / 2010R über "**Drucken in die Zwischenablage**" aus. Damit werden die Regendaten in die Windows-Zwischenablage gespeichert und können über diesen Knopf direkt in das Programm **GGU-SEEP** eingelesen werden.

Die Regenspenden-Tabellen für Österreich können Sie über die Seite: [https://ehyd.gv.at](https://ehyd.gv.at/) herunterladen. Wählen Sie dazu einfach den Menüeintrag "**Info / Regenspenden Österreich**", es wird die o.g. Seite in Ihrem Internetbrowser geöffnet (siehe Abschnitt [6.6.6](#page-56-6)). Wählen Sie den Menütitel "**Kennwerte und Bemessung/Bemessungsnieder-schlag**". Nach Klicken auf den gewünschten Gitterpunkt in der Karte können Sie die Daten als ASCII-Datei öffnen. Markieren und kopieren Sie die Werte mit [**Strg**]+A und [**Strgl**]+C in die Windows-Zwischenablage und lassen Sie diese über den Knopf "**Zwischenablage lesen**" importieren.

#### "**Info**"

Die erläuterten Importarten der Regenspenden-Daten werden hierüber beschrieben.

#### <span id="page-45-0"></span>**6.2.8 Menüeintrag "Bauliche Hinweise + Theorie"**

Sie erhalten abhängig vom gewählten Versickerungstyp einige aus dem Arbeitsblatt DWA-A 138 übernommene Erläuterungen zur baulichen Ausbildung. Bei einigen Versickerungstypen erfolgt lediglich der Verweis auf die DWA-A 138.

#### <span id="page-45-1"></span>*6.3 Menütitel System*

#### <span id="page-45-2"></span>**6.3.1 Menüeintrag "berechnen"**

Mit diesem Menüeintrag wird die Berechnung der Versickerungsanlage gestartet. Alternativ können Sie auch die Funktionstaste [**F5**] drücken oder den *Taschenrechner* aus der Symbolleiste anklicken. Es erfolgt zunächst eine Überprüfung der Eingabedaten. Falls Fehler festgestellt werden, erfolgt ein Warnhinweis.

Nach Abschluss der Berechnung erhalten Sie eine Information über den Verlauf der Berechnung, wie als Beispiel in folgendem Fenster zu sehen ist.

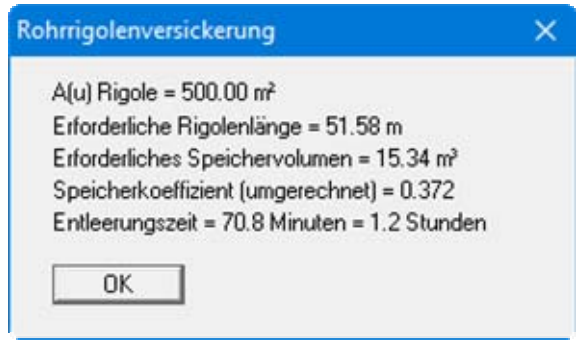

Nach dem Bestätigen mit "**OK**" wird die berechnete Anlage auf dem Bildschirm dargestellt. Zusätzlich werden die wesentlichen Ergebnisdaten in einer Legende auf dem Bildschirm dargestellt.

#### <span id="page-46-0"></span>*6.4 Menütitel Formblatt*

#### <span id="page-46-1"></span>**6.4.1 Menüeintrag "Legende Systemdaten"**

Nach Anwahl dieses Menüeintrags erscheint eine Dialogbox, die Ihnen die Einstellung der grafischen Darstellung einer Legende der Systemdaten gestattet. Die Darstellung wird durch den Schalter "**Legende eintragen**" aktiviert. Die Legende enthält zusätzlich zu den in der Dialogbox möglichen Eingaben die Datensatzbeschreibung, wenn Sie unter dem entsprechenden Menüeintrag [6.2.1](#page-39-1) eine Bezeichnung eingegeben haben.

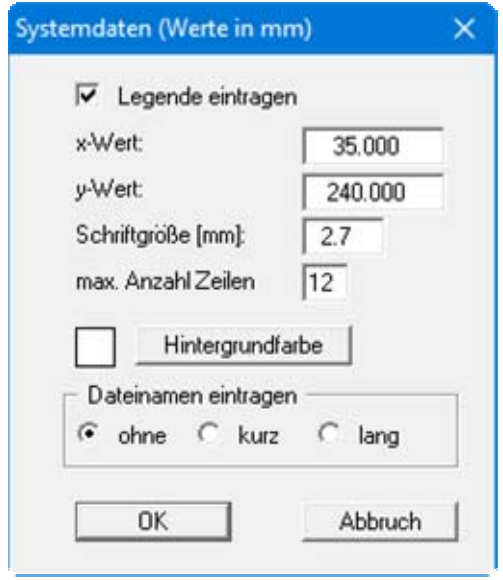

Mit den Werten für "**x**" und "**y**" definieren und verändern Sie die Lage der Legende auf dem Ausgabeblatt. Über die "**Schriftgröße**" und die "**max. Anzahl Zeilen**" steuern Sie die Größe der Legende, gegebenenfalls erfolgt eine mehrspaltige Darstellung. Den Hintergrund der Legende können Sie auch farbig darstellen lassen.

Am schnellsten können Sie die Lage der Legende verändern, indem Sie die Funktionstaste [**F11**] drücken und anschließend die Legende mit der gedrückten linken Maustaste an die gewünschte Position ziehen.

Durch Aktivierung der Schalter "**kurz**" oder "**lang**" können Sie den aktuellen Dateinamen ohne oder mit Pfadangabe in die Legende eintragen lassen.

#### <span id="page-47-0"></span>**6.4.2 Menüeintrag "Legende Ergebnisse"**

Wenn Sie Ihr System berechnet haben, können Sie die Ergebnisse in einer Legende auf dem Ausgabeblatt darstellen lassen. Wenn Sie den Schalter "**Legende eintragen**" in der folgenden Dialogbox aktivieren, können Sie anschließend Form und Aussehen der grafischen Darstellung der Ergebnisdaten einstellen.

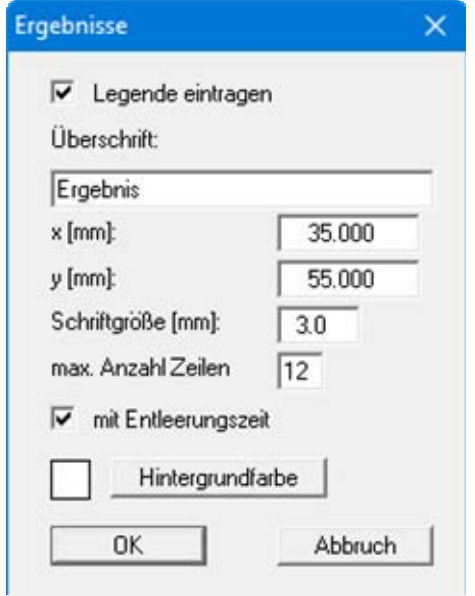

Sie können im oberen Bereich der Dialogbox unter "**Überschrift:**" einen Text eingeben, der im Kopfbereich der Legende eingetragen wird.

Mit den Werten für "**x [mm]:**" und "**y [mm]:**" können Sie die Lage der Legende verändern. Die Schriftgröße beeinflusst auch die Größe der Legende. Mit "**max. Anzahl Zeilen**" geben Sie die Anzahl Zeilen vor, die untereinander eingetragen werden. Gegebenenfalls erfolgt eine mehrspaltige Darstellung. Auch hier lässt sich wieder eine Hintergrundfarbe einstellen.

Am schnellsten können Sie die Lage der Legende verändern, indem Sie die Funktionstaste [**F11**] drücken und anschließend die Legende mit der gedrückten linken Maustaste an die gewünschte Position ziehen.

Mit dem Schalter "**mit Entleerungszeit**" aktivieren Sie die Darstellung des Wertes in der Legende.

#### <span id="page-48-0"></span>**6.4.3 Menüeintrag "Systemdarstellung"**

Auf Ihrem Ausgabeblatt wird eine Grafik des aktuellen Versickerungssystems dargestellt. Form und Aussehen dieser Systemdarstellung können Sie bei aktiviertem Schalter "**System darstellen**" unter diesem Menüeintrag verändern.

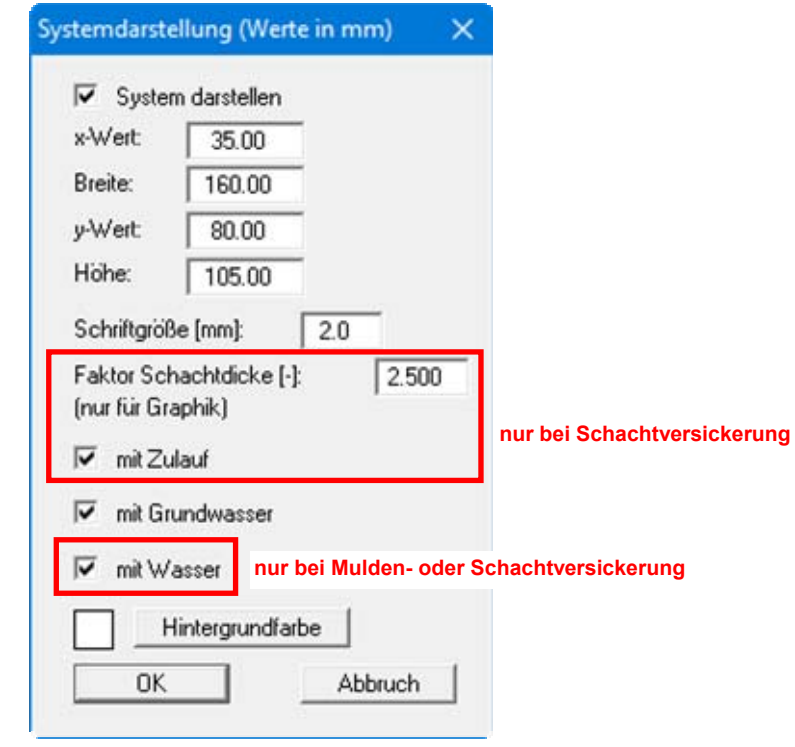

Am schnellsten können Sie die Position oder Größe der Systemdarstellung verändern, indem Sie die Funktionstaste [**F11**] drücken und anschließend die Systemdarstellung mit der gedrückten linken Maustaste an die gewünschte Position ziehen oder die Seiten verschieben.

#### "**System darstellen**"

Die Darstellung wird aktiviert und erfolgt mit den Koordinaten, die Sie unter "**x-Wert:**", "**y-Wert:**", "**Breite:**" und "**Höhe:**" vorgeben können. Die "**Schriftgröße**" der Beschriftung geben Sie ebenfalls vor.

"**Faktor Schachtdicke**"

Bei einer Schachtversickerung erfolgt die grafische Darstellung der Schachtwand mit einem Faktor, damit Einzelheiten der Wandung deutlicher sichtbar sind.

"**mit Zulauf**"

Bei einer Schachtversickerung kann der Zulauf in der Grafik mit dargestellt werden.

"**mit Grundwasser**"

Bei sehr tief liegendem Grundwasser wird die Grafik des Systems sehr gedrängt. Die eigentliche Versickerungsanlage kann dann kaum noch erkennbar sein. In solchen Fällen deaktivieren Sie den Schalter "**mit Grundwasser**". Die Grafik beschränkt sich dann im wesentlichen auf den Bereich der Anlage. Der Grundwasserstand trägt nicht mehr zur Skalierung der Grafik bei.

"**mit Wasser**"

Bei Mulden- und Schachtversickerungen kann das mit Wasser gefüllte System dargestellt werden. Aktivieren Sie dazu den Schalter "**mit Wasser**".

"**Hintergrundfarbe**"

Der restliche Hintergrund der Systemdarstellung kann farbig dargestellt werden.

#### <span id="page-49-0"></span>**6.4.4 Menüeintrag "Einfach-Kopfdaten"**

Mit dem im Programm implementierten Mini-CAD-System können Sie die Grafik nach eigenem Belieben gestalten. Sie können unter anderem einen Firmenkopf nach eigenen Wünschen erstellen, der auch Firmenlogos usw. enthalten kann (siehe Abschnitt [6.5.6](#page-54-0)). Wenn Ihnen das zuviel Arbeit ist, können Sie über diesen Menüeintrag auf eine einfache Form von Kopfdaten zurückgreifen.

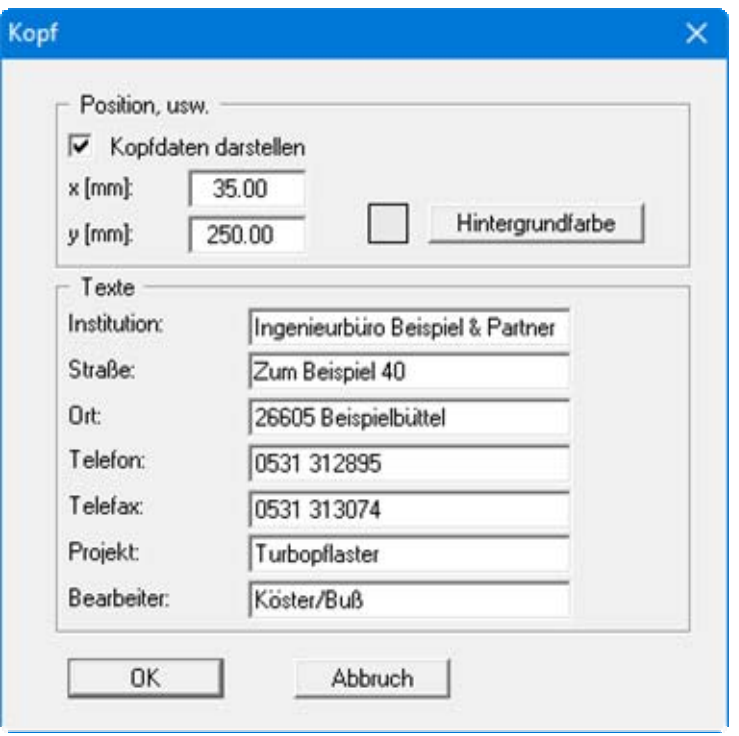

Aktivieren Sie dazu den Schalter "**Kopfdaten darstellen**" und geben Sie die gewünschten Texte ein. Mit "**x [mm]:**" und "**y [mm]:**" positionieren Sie die Darstellung auf dem Ausgabeblatt. Wenn gewünscht, können Sie über den Knopf "**Hintergrundfarbe**" eine farbige Hinterlegung einstellen.

#### <span id="page-50-0"></span>**6.4.5 Menüeintrag "Regenspende"**

Bei einer Berechnung mit den Tabellenwerten z.B. aus dem KOSTRA-Atlas müssen Regenspenden in Tabellenform vorliegen. Solange Ihr eingegebenes System noch nicht berechnet wurde, wird die gewählte Tabelle immer mit allen Werten auf Ihrem Ausgabeblatt dargestellt.

Nach Anwahl dieses Menüeintrages können Sie in der folgenden Dialogbox Position und Größe der Tabelle verändern oder gegebenenfalls auch eine Darstellung unterbinden, indem der Schalter "**Tabelle darstellen**" deaktiviert wird. Entsprechend Ihren Einstellungen werden die Schriftgrößen in der Tabelle angepasst.

Am schnellsten können Sie die Position oder Größe der Regenspenden-Tabelle verändern, indem Sie die Funktionstaste [**F11**] drücken und anschließend die Tabelle mit der gedrückten linken Maustaste an die gewünschte Position ziehen oder die Seiten verschieben.

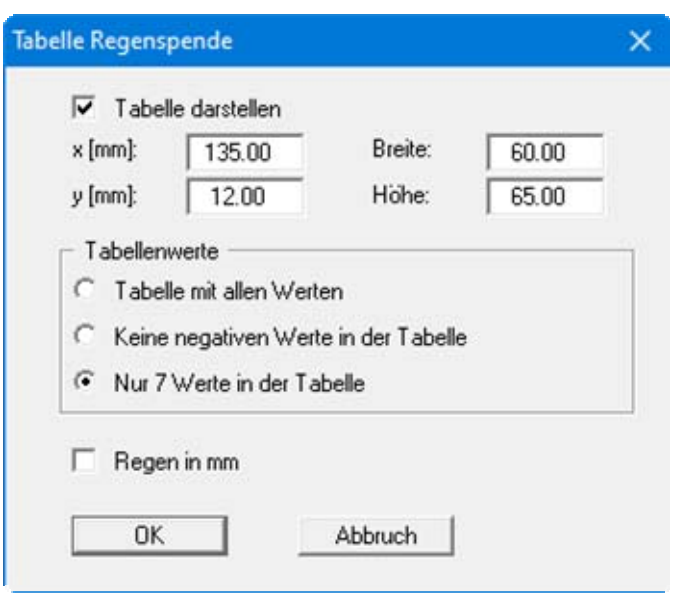

Um nach der Berechnung Ihres Systems nur noch die maßgebenden Tabellenwerte dargestellt zu bekommen, können Sie im unteren Bereich der Dialogbox die gewünschte Darstellung durch Aktivierung der entsprechenden Schalter erreichen. Bei Anwahl von "**Nur 7 Werte in der Tabelle**" ist zu beachten, dass das Programm automatisch eine Zeile über und eine Zeile unter den maßgebenden Werten, also ggf. auch mehr als 7 Zeilen, darstellt.

Anstelle der komplizierten Darstellung im KOSTRA-Atlas in [**l/(sꞏha)**] können Sie durch Aktivierung des unteren Schalters die Regenspende in [**mm**] darstellen lassen.

#### <span id="page-50-1"></span>**6.4.6 Menüeintrag "Alle rücksetzen"**

Über diesen Menüeintrag können Sie alle Änderungen, die Sie bei den Einstellungen der Legenden vorgenommen haben, auf den Standard zurücksetzen, der bei Programmstart aktiviert ist.

#### <span id="page-51-0"></span>**6.4.7 Menüeintrag "Blattformat"**

Beim Programmstart ist standardmäßig ein DIN A4-Blatt eingestellt. In der folgenden Dialogbox können Sie das Blattformat verändern.

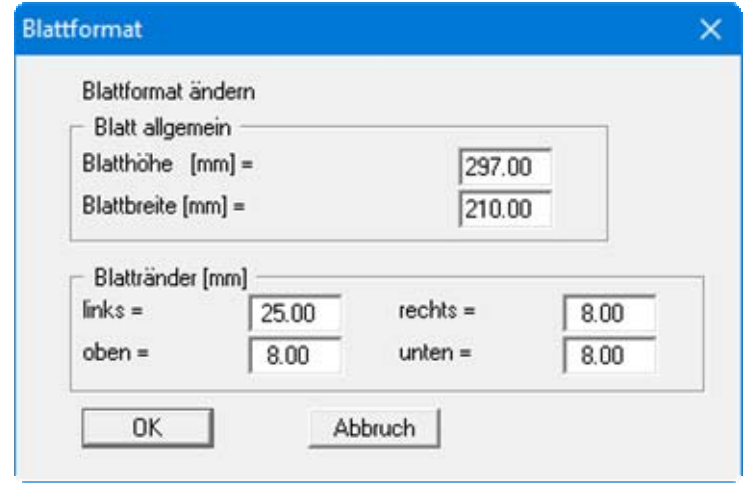

Stellen Sie unter "**Blatthöhe**" und "**Blattbreite**" die von Ihnen gewünschten Werte ein. Das Programm zeichnet automatisch um das Ausgabeblatt dünne Schneidkanten, die beim Ausdruck auf Plottern mit Rollenmedien benötigt werden. Mit den "**Blatträndern**" legen Sie die Lage eines dick ausgezogenen Rahmens als Abstand von diesen Schneidkanten fest.

Um einen Ausdruck 1:1 auf einem DIN A4-Drucker zu erreichen, müssen die Schneidkanten ausgeblendet werden (siehe Menüeintrag "**Ansicht / mit Schneidkanten**", Abschnitt [6.5.4\)](#page-52-4) und die Blatthöhe und Blattränder entsprechend des bedruckbaren Bereichs Ihres Druckers verändert werden.

#### <span id="page-51-1"></span>**6.4.8 Menüeintrag "Objekte verschieben"**

Wenn Sie diesen Eintrag wählen, können Sie anschließend mit Hilfe der Maus die verschiedenen Legenden und Diagramme verschieben. Bewegen Sie die Maus über das Objekt Ihrer Wahl. Wenn Sie sich über einem verschiebbaren Objekt befinden, nimmt der Mauszeiger die Form eines Kreuzes an. Drücken Sie jetzt die linke Maustaste und ziehen Sie mit gedrückt gehaltener Taste das Objekt an die gewünschte Position.

Nach Anwahl des Menüeintrages können Sie immer nur ein Objekt mit der Maus verschieben oder dessen Größe verändern.

Möchten Sie mehrere Objekte bearbeiten, können Sie die Funktion auch schneller durch Drücken der [**F11**]-Taste oder des Symbols aktivieren.

Über diesen Menüeintrag bzw. die Funktionstaste [**F11**] können Sie auch die Größe eines Objektes verändern. Wenn Sie sich nach Aktivierung der Funktion über dem Rahmen eines veränderbaren Objektes befinden, nimmt die Maus die Form eines Doppelpfeils an. Halten Sie die linke Maustaste gedrückt und ziehen Sie den Rahmen, bis das Objekt die gewünschte Größe erreicht hat. Ziehen Sie an einer Ecke, um das Längenverhältnis der Seiten beizubehalten. Wenn Sie an einer Seite ziehen, wird das Objekt höher bzw. breiter.

#### <span id="page-52-0"></span>*6.5 Menütitel Ansicht*

#### <span id="page-52-1"></span>**6.5.1 Menüeintrag "aktualisieren"**

Das Programm arbeitet nach dem Prinzip *What you see is what you get*. Das bedeutet, dass die Bildschirmdarstellung weitgehend der Darstellung auf dem Drucker entspricht. Bei einer konsequenten Verwirklichung dieses Prinzips müsste nach jeder Änderung, die Sie vornehmen, vom Programm der Bildschirminhalt aktualisiert werden. Da das bei komplexem Bildschirminhalt jedoch einige Sekunden dauern kann, wird dieser Neuaufbau des Bildschirminhalts aus Gründen der Effizienz nicht bei allen Änderungen vorgenommen.

Wenn z.B. durch die Lupenfunktion (siehe unten) nur Teile des Bildes sichtbar sind, können Sie mit diesem Menüeintrag wieder eine Vollbilddarstellung erreichen.

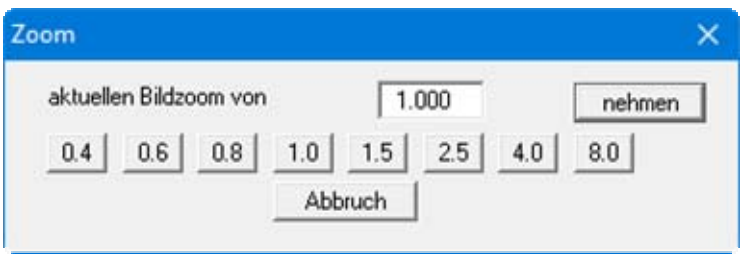

Sie können einen beliebigen Zoomfaktor zwischen 0.4 und 8.0 in das Eingabefeld eintragen. Durch anschließendes Klicken auf "**nehmen**" verlassen Sie die Box, die Eingabe wird als aktueller Faktor übernommen. Beim Klicken auf die Knöpfe "**0.4**", "**0.6**" usw. wird der angewählte Faktor direkt übernommen und die Dialogbox verlassen.

Wesentlich einfacher erreichen Sie eine Vollbilddarstellung jedoch mit der [**Esc**]-Taste. Das Drücken der [**Esc**]-Taste bewirkt eine Vollbilddarstellung mit dem unter diesem Menüeintrag eingestellten Zoomfaktor. Mit der Taste [**F2**] erreichen Sie einen Neuaufbau des Bildschirms, ohne dass Koordinaten und Zoomfaktor verändert werden.

#### <span id="page-52-2"></span>**6.5.2 Menüeintrag "Lupe"**

Sie können durch Anklicken von zwei diagonal gegenüberliegenden Punkten einen Bildschirmausschnitt vergrößern, um Details besser erkennen zu können. Eine Infobox informiert Sie über Aktivierung und Möglichkeiten der Lupenfunktion.

#### <span id="page-52-3"></span>**6.5.3 Menüeintrag "Schriftart"**

Mit diesem Menüeintrag können Sie auf einen anderen True-Type-Font umschalten. In der Dialogbox werden alle zur Verfügung stehenden True-Type-Fonts angezeigt.

#### <span id="page-52-4"></span>**6.5.4 Menüeintrag "mit Schneidkanten"**

Das Programm zeichnet automatisch um das Ausgabeblatt dünne Schneidkanten, die beim Ausdruck auf Plottern mit Rollenmedien benötigt werden. Sie können durch Deaktivieren dieses Menüeintrages die Darstellung der Schneidkanten ausstellen.

#### <span id="page-53-0"></span>**6.5.5 Menüeintrag "Stifte + Farben"**

Zur übersichtlicheren Gestaltung der Grafiken können Sie die Stifteinstellung für verschiedene Zeichnungselemente verändern.

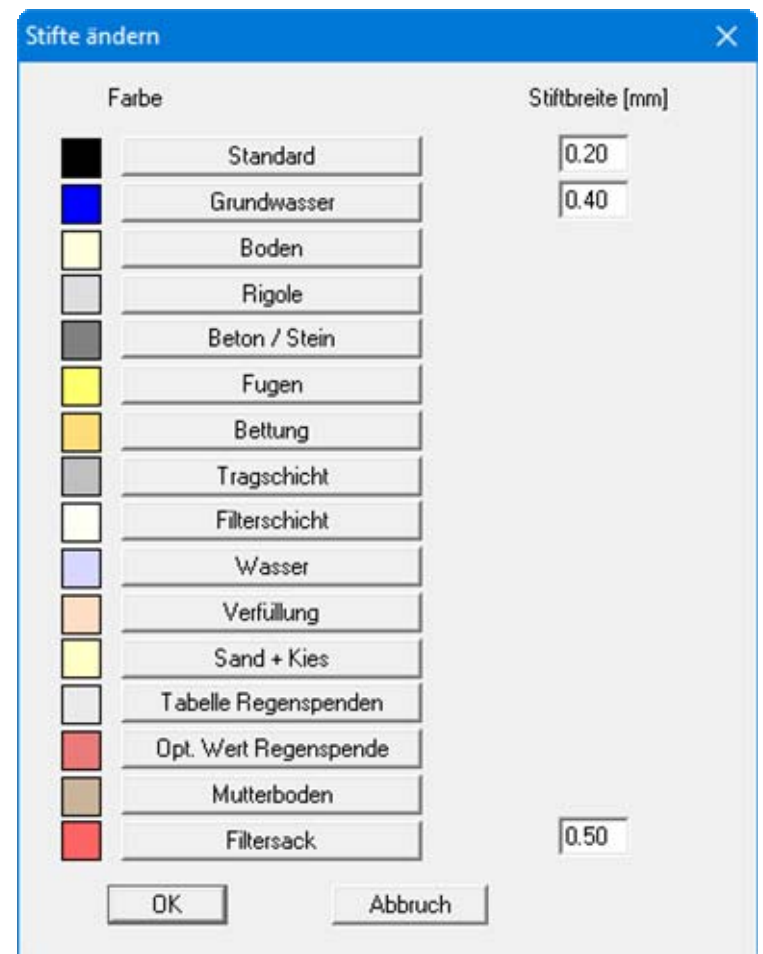

Für die in der Dialogbox aufgeführten Elemente können Sie die Stiftbreiten ändern und/oder nach Klicken auf den Knopf mit der Elementbezeichnung die Stift- und/oder Füllfarben anpassen.

#### <span id="page-54-0"></span>**6.5.6 Menüeintrag "Mini-CAD"**

Mit diesen beiden Menüeinträgen können Sie Ihre Programmgrafik frei beschriften sowie mit zusätzlichen Linien, Kreisen, Polygonen und Grafiken (z.B. Dateien im Format BMP, JPG, PSP, TIF etc.) versehen. Sie können auch PDF-Dateien als Grafiken einlesen. Es erscheint ein Popupmenü, dessen Symbole und Funktionen im beiliegenden Handbuch "**Mini-CAD**", das bei der Installation mit im Ordner "**C:\Program Files (x86)\GGU-Software\ Manuals**" gespeichert wird, näher erläutert sind.

Zeichenobjekte, die Sie mit dem Mini-CAD-System erstellen, beziehen sich auf das Blattformat (in [mm]). Sie bleiben damit unabhängig vom Koordinatensystem der Messpunkte immer an der gleichen Blattposition. Diesen Menüeintrag sollten Sie wählen, wenn Sie allgemeine Informationen auf der Zeichnung angeben wollen (z.B. Firmenlogo, Berichtnummer, Anlagennummerhinzufügen, Stempel). Wenn Sie diese sogenannten Kopfdaten abspeichern (siehe Handbuch "**Mini-CAD**"), können Sie diese Kopfdaten für ein völlig anderes System (mit anderen Systemkoordinaten) wieder laden. Die abgespeicherten Kopfdaten befinden sich dann wieder an der gleichen Position. Das vereinfacht die Erstellung von allgemeinen Blattinformationen wesentlich

#### <span id="page-54-1"></span>**6.5.7 Menüeintrag "Symbol- u. Statusleiste"**

Nach dem Programmstart erscheint unter der Programm-Menüleiste eine horizontale Symbolleiste für die Menüeinträge. Wenn Sie lieber mit einem mehrspaltigen Popupfenster arbeiten, können Sie unter diesem Menüeintrag die entsprechenden Veränderungen vornehmen. Die Smarticons können auch ausgeblendet werden.

Am unteren Rand des Programmfensters ist eine Statusleiste vorhanden, aus der Sie verschiedene Informationen entnehmen können. Auch die Statusleiste kann ausgeblendet werden. Die Einstellungen werden unter anderem in die Datei **GGU-SEEP.alg** übernommen (siehe Menüeintrag "**Ansicht / Einstellungen speichern**") und sind dann nach dem nächsten Programmstart wieder aktiv.

Durch Anklicken dieser Symbole (Smarticons) für die Menüeinträge können Sie wesentliche Programmfunktionen direkt erreichen. Die Bedeutung der Smarticons erscheint als Textfeld, wenn Sie mit der linken Maustaste etwas über dem entsprechenden Symbol verweilen. Einige Symbolfunktionen können nicht über normale Menütitel und Menüeinträge angerufen werden.

# "**entzoomen**"

Über dieses Symbol erreichen Sie wieder eine Vollbilddarstellung, wenn Sie zuvor in das Bild gezoomt hatten.

# "**Zoom (-)**" / "**Zoom (+)**"

Mit diesen Lupenfunktionen können Sie den Teil des Bildes, den Sie mit der linken Maustaste anklicken, verkleinern oder vergrößern.

## "**Nächster Versickerungstyp**"

Über dieses Symbol können Sie direkt zum nächsten Versickerungstyp springen, ohne über das Menü zu gehen.

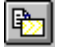

# "**Bereich kopieren/drucken**"

Wenn Sie nur Teile der Grafik kopieren möchten, um sie z.B. in Ihren Berichtstext einzufügen, können Sie dieses Symbol anklicken. Sie erhalten eine Info über die Funktion und können jetzt einen Bereich markieren, der in die Zwischenablage kopiert oder in eine Datei gespeichert wird. Alternativ können Sie den markierten Bereich direkt auf Ihrem Drucker ausdrucken (siehe "**Tipps und Tricks**", Abschnitt [7.3\)](#page-59-0).

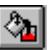

# **<sup>F</sup>arbe ein/aus"**

Wenn Sie die Farbe aus der Systemdarstellung nehmen möchten, um z.B. einen Schwarzweiß-Ausdruck zu erstellen, erreichen Sie dies über diesen An-/Ausschalter.

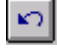

# "**Rückgängig Objekt verschieben**"

Wenn Sie zuvor eine Legende verschoben haben ([**F11**] oder "**Formblatt / Objekte verschieben**"), können Sie über dieses Symbol die letzte Verschiebung rückgängig machen.

 $\sim$ 

#### "**Wiederherstellen Objekt verschieben**"

Wenn Sie zuvor eine Verschiebung rückgängig gemacht haben, können Sie hierüber die Verschiebung wiederherstellen.

#### <span id="page-55-0"></span>**6.5.8 Menüeintrag "Einstellungen laden"**

Sie können eine Datei ins Programm laden, die im Rahmen des Menüeintrags "**Ansicht / Einstellungen speichern**" abgespeichert wurde. Es werden dann nur die entsprechenden Einstellungen aktualisiert.

#### <span id="page-55-1"></span>**6.5.9 Menüeintrag "Einstellungen speichern"**

Einige Einstellungen in den unter dem Menütitel "**Ansicht**" aufgeführten Menüeinträgen können in einer Datei abgespeichert werden. Wenn Sie diese Datei unter dem Namen "**GGU-SEEP.alg**" auf der gleichen Ebene wie das Programm abspeichern, dann werden diese Daten beim nächsten Programmstart automatisch eingeladen und müssen nicht von neuem eingegeben werden.

Wenn Sie beim Programmstart nicht auf "**Datei / Neu**" gehen, sondern eine vorher gespeicherte Datendatei öffnen, werden die beim damaligen Speichervorgang gültigen Einstellungen dargestellt. Sollen später getroffene Änderungen in den allgemeinen Einstellungen für schon vorhandene Dateien übernommen werden, müssen diese Einstellungen über den Menüeintrag "**Ansicht / Einstellungen laden**" übernommen werden.

#### <span id="page-56-0"></span>*6.6 Menütitel Info*

#### <span id="page-56-1"></span>**6.6.1 Menüeintrag "Copyright"**

Sie erhalten die Copyrightmeldung mit Informationen zur Versionsnummer des Programms.

Über den Knopf "**System**" erhalten Sie Informationen zu Ihrem Rechner und den Verzeichnissen, mit denen das Programm **GGU-SEEP** arbeitet.

#### <span id="page-56-2"></span>**6.6.2 Menüeintrag "Hilfe"**

Es wird das Handbuch zum Programm **GGU-SEEP** als PDF-Dokument aufgerufen. Die Hilfe-Funktion kann ebenfalls durch Drücken der Funktionstaste [**F1**] gestartet werden.

#### <span id="page-56-3"></span>**6.6.3 Menüeintrag "GGU-Homepage"**

Über dieses Menü gelangen Sie zur GGU-Software Homepage: www.ggu-software.com.

Informieren Sie sich auf der Seite Ihres Programm-Moduls in regelmäßigen Abständen über Updates und Änderungen. Sie können hier auch eine eMail-Benachrichtigung abonnieren, die Sie monatlich über alle Änderungen informiert.

#### <span id="page-56-4"></span>**6.6.4 Menüeintrag "GGU-Support"**

Über dieses Menü gelangen Sie direkt zum Kontakt-Bereich der GGU-Software Homepage.

#### <span id="page-56-5"></span>**6.6.5 Menüeintrag "Was ist neu ?"**

Sie erhalten Informationen über die Neuerungen in Ihrer Version gegenüber älteren Programmversionen.

#### <span id="page-56-6"></span>**6.6.6 Menüeintrag "Regenspenden Österreich"**

Wenn Sie diesen Menüeintrag anwählen, wird automatisch die Seite <https://ehyd.gv.at/> in Ihrem Internetbrowser geöffnet.

Wählen Sie unter dem Menütitel "**Kennwerte und Bemessung**" den Menüpunkt " **Bemessungsniederschlag**". Nach Klicken auf den gewünschten Gitterpunkt in der Karte können Sie die Daten als ASCII-Datei öffnen. Markieren und kopieren Sie die Werte mit [**Strg**]+A und [**Strgl**]+C in die Windows-Zwischenablage und lassen Sie diese in **GGU-SEEP** über den Knopf "**Zwischenablage lesen**" in der Dialogbox des Menüeintrags ""**Bearbeiten / Tabelle Regenspenden**" importieren (siehe Abschnitt [6.2.7\)](#page-43-0).

# <span id="page-57-0"></span>**7 Tipps und Tricks**

#### <span id="page-57-1"></span>*7.1 Tastatur und Maus*

Mit den Cursortasten und den [**Bild auf**]- und [**Bild ab**]-Tasten können Sie ein Scrollen des Bildschirms über die Tastatur erreichen. Durch Klicken und Ziehen der Maus bei gedrückter [**Strg**]- Taste aktivieren Sie die Lupenfunktion, d. h. der gewählte Ausschnitt wird bildschirmfüllend dargestellt. Des Weiteren können Sie das Mausrad nutzen, um in die Bildschirmdarstellung reinoder rauszuzoomen oder diese zu verschieben. Folgende Mausradfunktionen stehen Ihnen zur Verfügung:

- Mausrad hoch  $=$  Bildschirmausschnitt nach oben verschieben
- $M$ ausrad runter  $=$  Bildschirmausschnitt nach unten verschieben
- [**Strg**] + Mausrad hoch = Bildschirmausschnitt vergrößern (ins Bild zoomen)
- [**Strg**] + Mausrad runter = Bildschirmausschnitt verkleinern (aus Bild heraus zoomen)
- $[Shift] + Mausrad hoch = Bildschirmausschnitt nach rechts verschieben$
- [Shift] + Mausrad runter = Bildschirmausschnitt nach links verschieben

Wenn Sie mit der rechten Maustaste an einer beliebigen Stelle auf dem Bildschirm klicken, erhalten Sie ein Kontextmenü, das die wichtigsten Menüeinträge beinhaltet.

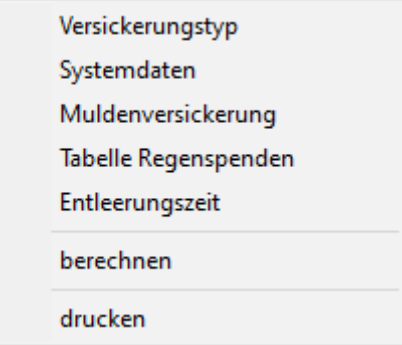

Der Eintrag "**Muldenversickerung**" entspricht immer dem gewählten Versickerungstyp (Flächenversickerung, Schachtversickerung etc.). Mit einem Doppelklick der linken Maustaste, z.B. über Legenden, Diagrammen oder **Mini-CAD**-Objekten, springen Sie direkt in den Editor für das ausgewählte Objekt, um z.B. Eingaben zu ändern.

#### <span id="page-58-0"></span>*7.2 Funktionstasten*

Einige Funktionstasten sind mit Programmfunktionen belegt. Die Zuordnung ist hinter den entsprechenden Menüeinträgen vermerkt. Die Belegung der Funktionstasten im einzelnen:

- [**Esc**] aktualisiert den Bildschirminhalt und setzt den Bildschirmausschnitt auf das eingestellte Blattformat zurück. Das ist z. B. dann interessant, wenn Sie mit der Lupenfunktion Teilausschnitte der Zeichnung auf dem Bildschirm dargestellt haben und schnell zur Gesamtübersicht zurückkehren wollen.
- [**F1**] ruft die Handbuch-Datei auf.
- [**F2**] aktualisiert den Bildschirm, ohne den Bildausschnitt zu verändern.
- [**F5**] ruft den Menüeintrag "**System / System berechnen**" auf.
- [**F11**] ruft den Menüeintrag "**Formblatt / Objekte verschieben**" auf.

#### <span id="page-59-0"></span>*7.3 Symbol "Bereich kopieren/drucken"*

Wenn Sie das Symbol "**Bereich kopieren/drucken**" **in der Symbolleiste für Menüeinträge** anklicken, erhalten Sie eine Dialogbox, in der Ihnen die Möglichkeiten dieser Funktion erläutert werden. Sie können darüber Bereiche Ihrer Bildschirmgrafik entweder kopieren und z.B. in Ihren Berichtstext einfügen oder direkt auf einem Drucker ausgeben.

Sie wählen in der Dialogbox daher zunächst aus, wohin die Bereichskopie übergeben werden soll: "**Zwischenablage**", "**Datei**" oder "**Drucker**". Nach Verlassen der Dialogbox wird Ihr Cursor als Kreuz angezeigt und Sie können bei gedrückter linker Maustaste den gewünschten Bereich umfahren. Haben Sie den Bereich nicht nach Ihren Vorstellungen erfasst, brechen Sie kommende Boxen ab und rufen die Funktion durch erneutes Klicken auf das Symbol wieder auf.

Wenn Sie "**Zwischenablage**" gewählt hatten, wechseln Sie nach der Bereichserfassung z.B. in Ihr Word-Dokument und lassen dort über "*Bearbeiten / Einfügen*" den kopierten Bereich einfügen.

Wenn Sie "**Datei**" angewählt hatten, erscheint nach Festlegung des Bereiches die folgende Dialogbox:

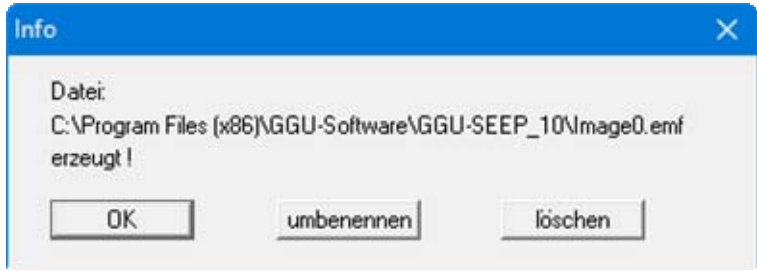

Die Datei wird standardmäßig in dem Ordner gespeichert, in dem Sie das Programm starten, und erhält den Dateinamen "**Image0.emf**" mit fortlaufender Nummerierung, wenn Sie mehrere Dateien erstellen. Wenn Sie in der Dialogbox auf den Knopf "**umbenennen**" klicken, erhalten Sie eine Dateiauswahlbox und können die Bereichskopie unter einem anderen Dateinamen in das von Ihnen gewünschte Dateiverzeichnis speichern lassen. Über den Knopf "**löschen**" brechen Sie den Speichervorgang ab.

Wenn Sie in der ersten Dialogbox den Knopf "**Drucker**" ausgewählt hatten, erscheint nach der Bereichserfassung eine Dialogbox, in der Sie die Druckereinstellungen festlegen können. Anschließend erscheint eine Dialogbox, mit der Sie die Bildeinstellungen für die Ausgabe festlegen. Nach Bestätigung Ihrer Einstellungen wird der definierte Bereich auf dem ausgewählten Drucker ausgegeben.

# <span id="page-60-0"></span>**8 Index**

## **A**

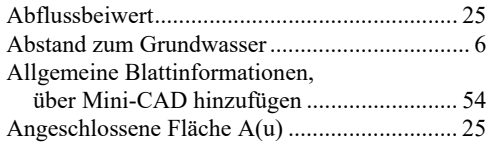

# **B**

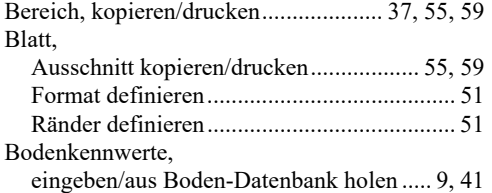

# **D**

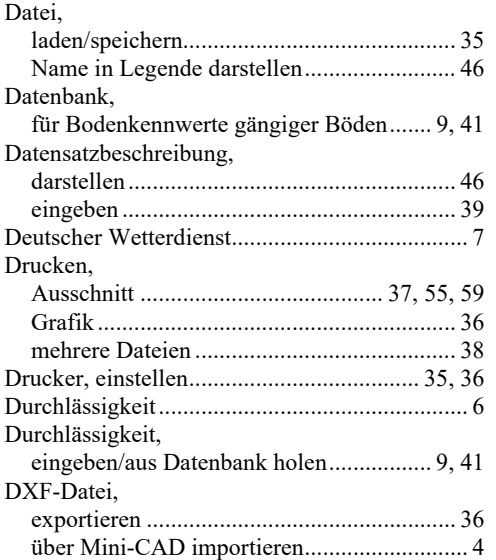

## **E**

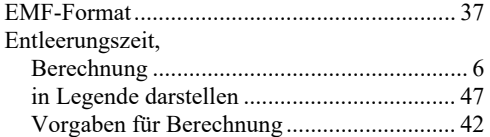

# **F**

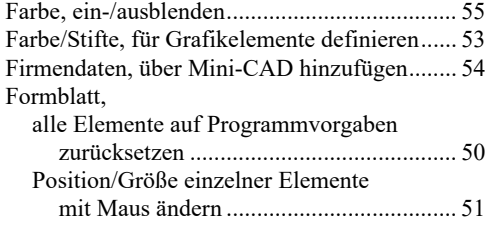

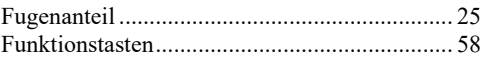

# **G**

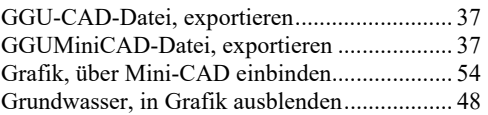

# **H**

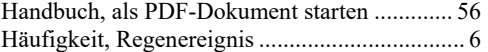

# **K**

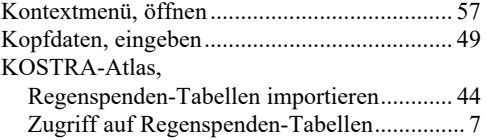

## **L**

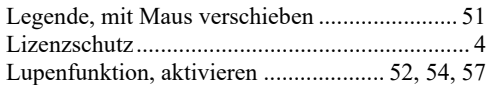

## **M**

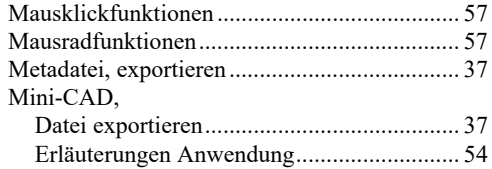

# **O**

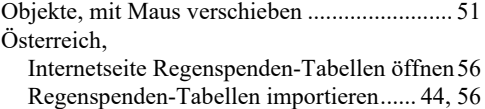

# **P**

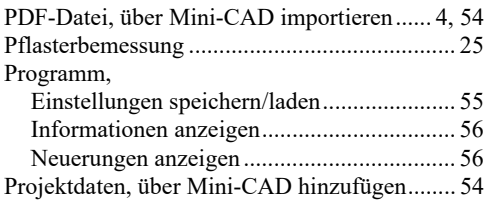

# **R**

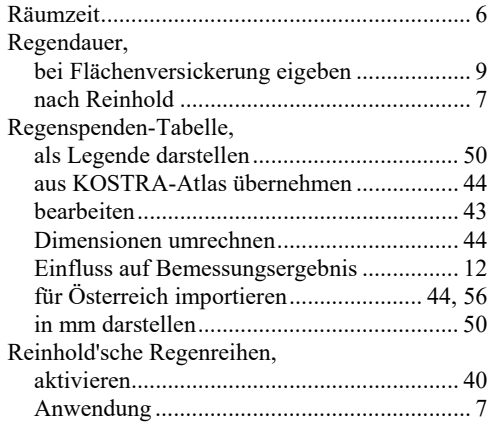

# **S**

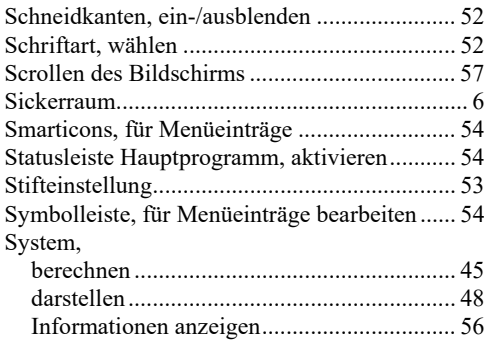

# **T**

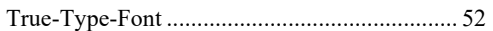

# **U**

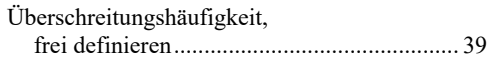

# **V**

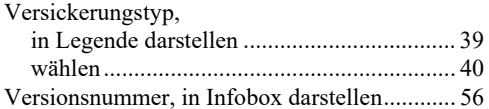

# **W**

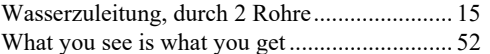

# **Z**

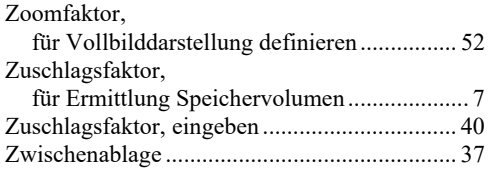